# Dell™ PowerVault™ MD32xxi/MD36xxi Deployment Guide for VMware ESX4.1 Server

**A Dell Technical White Paper**

**Version 1.4**

PowerVault MD32xxi and MD36xxi Storage Arrays

www.dell.com/MD32xxi

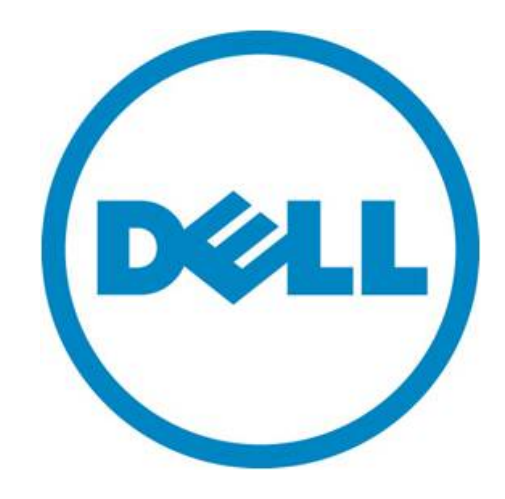

THIS WHITE PAPER IS FOR INFORMATIONAL PURPOSES ONLY, AND MAY CONTAIN TYPOGRAPHICAL ERRORS AND TECHNICAL INACCURACIES. THE CONTENT IS PROVIDED AS IS, WITHOUT EXPRESS OR IMPLIED WARRANTIES OF ANY KIND.

© 2011 Dell Inc. All rights reserved. Reproduction of this material in any manner whatsoever without the express written permission of Dell Inc. is strictly forbidden. For more information, contact Dell.

*Dell*, the *DELL* logo, and the *DELL* badge, and *PowerVault* are trademarks of Dell Inc*.* Other trademarks and trade names may be used in this document to refer to either the entities claiming the marks and names or their products. Dell Inc. disclaims any proprietary interest in trademarks and trade names other than its own.

March 2011

## Contents

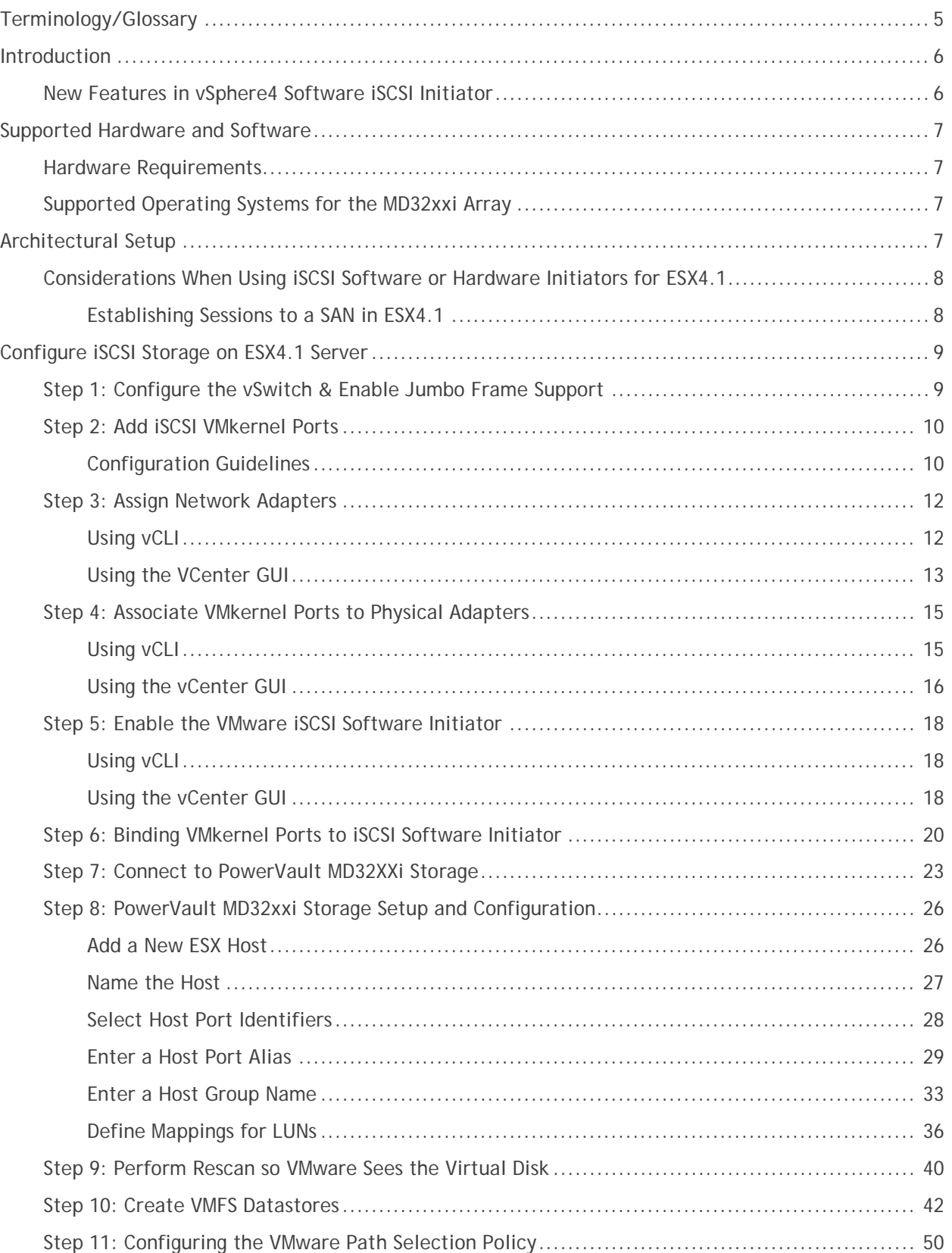

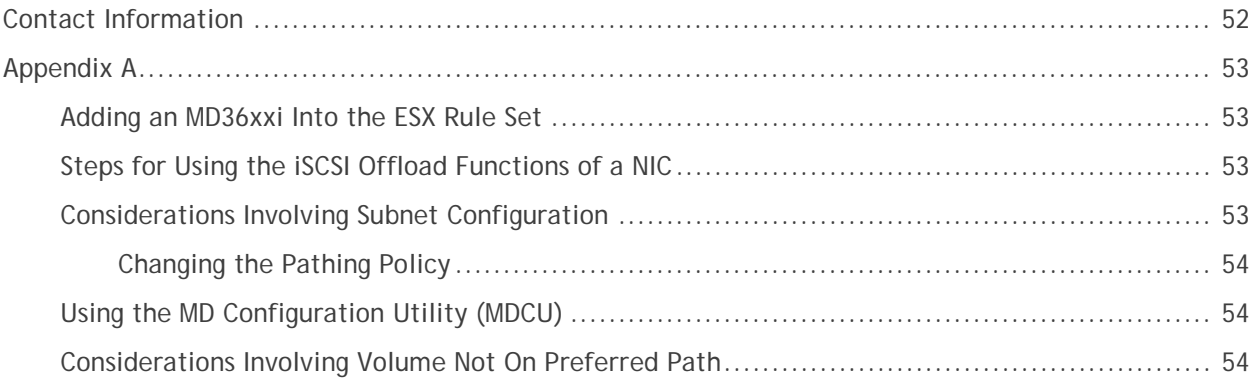

## **Terminology/Glossary**

- VD == virtual disk
- VM == virtual machine
- NIC == network interface card
- MPIO == Multi-Path I/O
- SAN == Storage Area Network
- RDM == Raw Device Map
- DVS == Distributed Virtual Switch
- HA == high availability
- DRS == Distributed Resource Scheduler
- MRU == Most Recently Used
- IQN == iSCSI Qualified Name

## <span id="page-5-0"></span>Introduction

This whitepaper goes into depth with configuration examples for connecting to a Dell™ PowerVault™ iSCSI SAN utilizing the software iSCSI initiator inside the VMware ESX4.1 Server. This process is also documented in [VMware's iSCSI SAN Configuration Guide](http://www.vmware.com/pdf/vsphere4/r40/vsp_40_iscsi_san_cfg.pdf) which can be found on VMware's website. Additionally, Appendix A gives details regarding configuring hardware initiators from within VMware ESX4.1 Server.

The Dell PowerVault MD32xxi & MD36xxi iSCSI SAN storage solution consists of either a standard or high availability configuration. The standard (simplex) configuration has a single controller with four 1GbE ports. It can be deployed to support up to 32 hosts non-redundantly. The high availability (duplex) configuration has dual controllers with four 1GbE ports per controller for a total of eight 1GbE ports. The dual controller option can also connect up to 32 fully redundant hosts

Provisioning of MD32xxi storage in a VMware ESX4.1 environment is a multi-step process starting with establishing the iSCSI session, definition of the server topology for host access, and finally allocating storage to the individual virtual machines (VMs).

## <span id="page-5-1"></span>**New Features in vSphere4 Software iSCSI Initiator**

VMware vSphere4 offers many new and advanced enhancements over the iSCSI software initiator in conjunction with iSCSI SAN connectivity. Many of these new features require advanced configuration in order to work properly. Administrators who are familiar with ESX 3.5 iSCSI SAN configuration may find that their current configuration steps are not sufficient to enable all of the advanced features offered in vSphere4.

VMware vSphere4 ESX4.1 has new support for various new advanced capabilities that were not found in ESX 3.5:

**iSCSI Software Initiator** – For ESX4.1, the iSCSI software initiator was re-written from the ground up for better performance and functionality.

**Jumbo Frames** – With ESX 4.1 and vSphere4, Jumbo Frames can be enabled on the iSCSI software initiator. Jumbo Frame support allows for larger packets to be transferred between the ESX4.1 servers and the SAN for increased efficiency and performance. Jumbo Frame Support can be enabled via the vCLI.

**MPIO** – With ESX4.1 and vSphere4, customers can benefit from Multi-Path I/O from the ESX4.1 server and the SAN. This allows for multiple connections to be used to allow for greater bandwidth. This is especially important for the PowerVault SAN as each PowerVault member has multiple connections and now ESX4.1 can take full advantage of these connections.

**Third Party MPIO Support** – With ESX4.1 and vSphere4, VMware has provided an architecture that enables PowerVault platforms to provide new and advanced intelligent integration.

## <span id="page-6-0"></span>Supported Hardware and Software

## <span id="page-6-1"></span>Hardware Requirements

Refer to the following VMware website for the prerequisites for installing VMware ESX server.

[http://www.vmware.com/pdf/vsphere4/r41/vsp\\_41\\_esx\\_server\\_config.pdf](http://www.vmware.com/pdf/vsphere4/r41/vsp_41_esx_server_config.pdf)

### <span id="page-6-2"></span>Supported Operating Systems for the MD32xxi Array

ESX4.1 is the only supported VMware OS for the array.

## <span id="page-6-3"></span>**Architectural Setup**

As a best practice, Dell recommends using a separate Gigabit Ethernet network switch to handle iSCSI storage traffic (see [PowerVault MD32x0i IP SAN Best Practices\)](http://www.dell.com/downloads/global/products/pvaul/en/ip-san-best-practices-en.pdf). An IP SAN consists of one or more hosts, connected to one or more storage arrays through an IP network, utilizing at least one switch in the network. Each switch in the configuration has a path to the MD32XXi via duplex quad-port controllers.

There are many ways to implement an IP SAN based on need, available resources and intended application. Some general rules can be used when designing your IP SAN. For example, to maximize the performance of your storage arrays, all host ports can be utilized. However, nothing requires you to use all four ports for a given server. You certainly could only use two of the ports if that meets your IO requirements. If you choose to use all four ports then they need to be on separate subnets. Later in this whitepaper we include an in-depth explanation of why we might want to use multiple subnets.

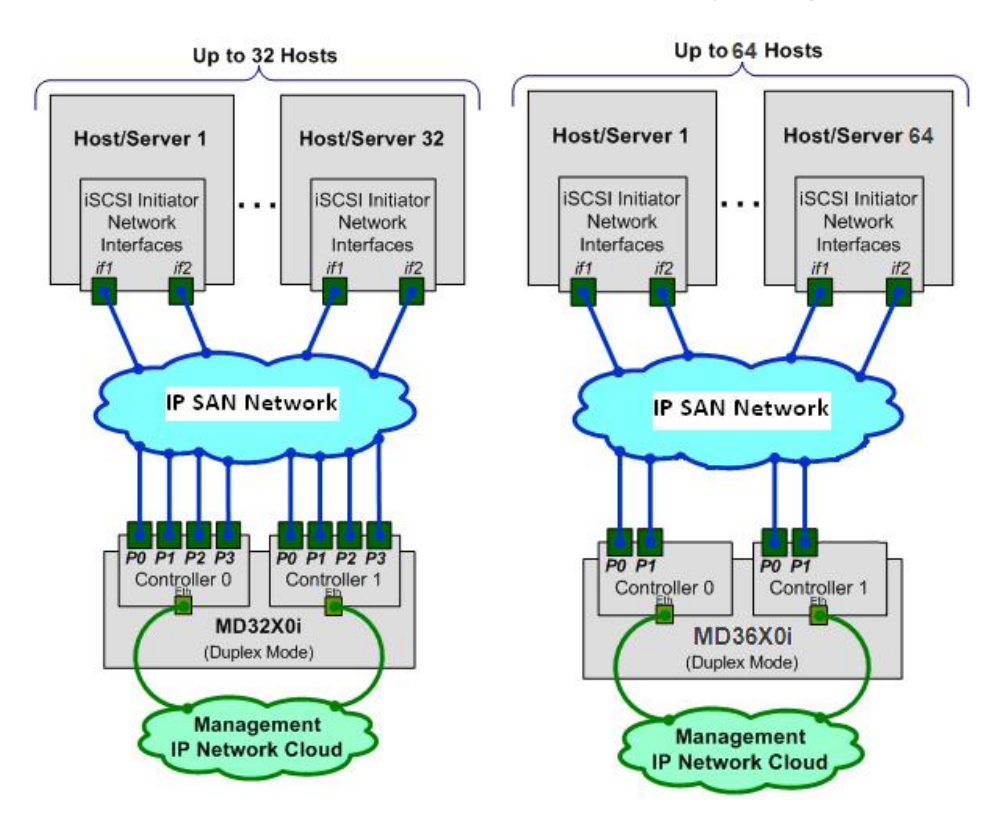

### <span id="page-7-0"></span>**Considerations When Using iSCSI Software or Hardware Initiators for ESX4.1**

Taking advantage of all of these new features requires some new steps to be taken by ESX administrators. Configuration is done via either GUI or vCLI inside ESX4.1 vCenter. The remainder of this whitepaper focuses on installation and configuration of an iSCSI software initiator connection to a PowerVault Series SAN. Each of these commands can be found inside the [VMWARE ISCSI](http://www.vmware.com/pdf/vsphere4/r40/vsp_40_iscsi_san_cfg.pdf) SAN [CONFIGURATION GUIDE](http://www.vmware.com/pdf/vsphere4/r40/vsp_40_iscsi_san_cfg.pdf) and where names and IP Addresses are used, they will be different for each environment. This serves as an example and demonstration of how to configure a new vSphere4 ESX4.1 server correctly and connect it to the PowerVault SAN. The screenshots displayed in this whitepaper are for reference only and may vary from site-specific implementations.

#### <span id="page-7-1"></span>*Establishing Sessions to a SAN in ESX4.1*

Before continuing the examples, we first must discuss how VMware ESX4.1 establishes its connection to the SAN utilizing the new vSphere4 iSCSI Software Adapter.

With previous versions of ESX, sessions were established using a single NIC path and any additional NICs were there for failover only. With the improvements to vSphere4 and MPIO, administrators can now take advantage of multiple paths to the SAN for greater bandwidth and performance. This does require some additional configuration which is discussed in detail in this whitepaper.

VMware uses VMkernel ports as the session initiators. Each VMkernel is bound to a physical adapter. Depending on the environment this can create a single session to an array or up to 8 sessions (ESX4.1) maximum number of connections per volume). For a normal deployment, it is acceptable to use a oneto-one (1:1) ratio of VMkernels to physical network cards. This means if there are 3 physical NICs, you would establish 1 VMkernel per physical NIC and associate a separate NIC with each VMkernel port.

This scheme can be expanded depending on the number of NICs you have in the system. As the environment grows, you can establish multiple sessions to the SAN by oversubscribing VMkernel ports to actual physical NICs. This establishes multiple sessions to an array but still utilizes the same physical NICs as the means to get to the storage. However, VMWare reports [issues](http://kb.vmware.com/selfservice/microsites/search.do?cmd=displayKC&docType=kc&externalId=1009450&sliceId=1&docTypeID=DT_KB_1_1&dialogID=153432647&stateId=0%200%20156337885) with oversubscribing VMkernel ports. Consequently we recommend maintaining 1:1 port binding.

Once these sessions to the SAN are initiated, the VMware NMP will take care of load balancing and spreading the I/O across all available paths.

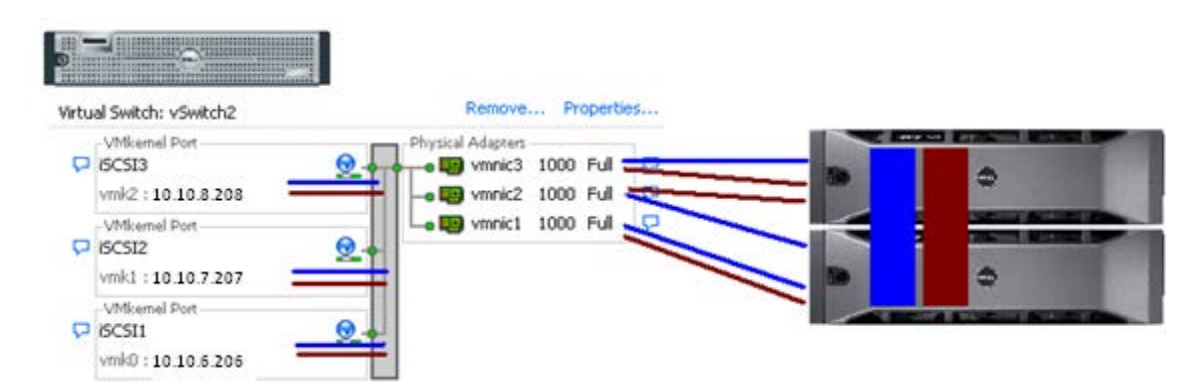

The following assumptions are made for these examples:

- ESX4.1 Server is installed
- Latest Dell PowerVault MD32xxi firmware is installed
- More than one Network Interface Card (NIC) is set aside for iSCSI traffic
- No Distributed Virtual Switch (DVS) for iSCSI traffic
- The MD32xxi IP address on the host ports will have already been configured (see [PowerVault MD32x0i IP SAN Best Practices\)](http://www.dell.com/downloads/global/products/pvaul/en/ip-san-best-practices-en.pdf)
- The network topology is connected and both the ESX server and MD32xxi are powered on
- The environment will be using multiple NICs and attaching to a Dell PowerVault SAN utilizing Native Multipathing (NMP) from VMware

## <span id="page-8-0"></span>**Configuring iSCSI Storage on ESX4.1 Server**

Note that not every environment requires all of the steps detailed in this example.

- Users connecting their vSphere4 environment using just iSCSI HBAs *or* users wishing to only assign a single iSCSI NIC with no Jumbo Frame support will not follow these steps and instead configure their environment as normal.
- Users who wish to only enable Jumbo Frame support for their environment will want to follow steps 1 and 2 but only create a single VMkernel port through the vCenter GUI after that.
- Users wishing to only enable Jumbo Frame support for the iSCSI connection need to follow steps 1 and steps 2 with the following changes:
	- o Step 1: Configure vSwitch and Enable Jumbo Frames No changes to the instructions
	- o Step 2: Add iSCSI VMkernel Ports Instead of assigning multiple VMkernel Ports, administrators will only assign a single VMkernel Port

Once these two steps are done, the rest of the configuration can be accomplished in the vCenter GUI by attaching NICs, assigning storage and then connecting to the storage.

## <span id="page-8-1"></span>**Step 1: Configure the vSwitch & Enable Jumbo Frame Support**

This step will create a new vSwitch and enable Jumbo Frame support for this switch. Currently there is no option to enable Jumbo Frames on a vSwitch from the VMware vCenter GUI so these commands must be run via vCLI. Be sure to check the environment to make sure that Jumbo Frames are supported at the networking layer before enabling them on the ESX host.

First, connect to the ESX server/vCenter using VI Client.

Next, use the following command to create a new vSwitch called vSwitch2:

esxcfg-vswitch –a vSwitch2

Finally, enable Jumbo Frames on the vSwitch:

esxcfg-vswitch –m 9000 vSwitch2

To verify that the switch was configured properly run the following command:

```
esxcfg-vswitch –l
```
Your output will look similar to this:

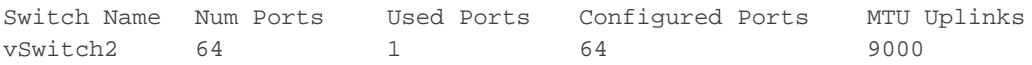

In this example, note the new vSwitch2 with the MTU of 9000 confirming that the switch was created correctly. You can also see it displayed in the GUI of vCenter.

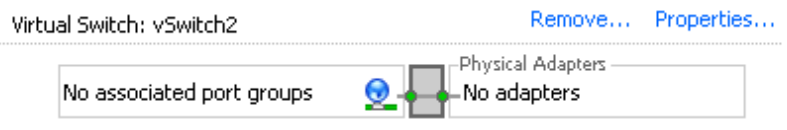

NOTE: Throughout these procedures some of the verification can be done either via command line or seen in the vCenter GUI. In other cases only the command line method can be used. The polling rate of vCenter is not instant so changes will not show up immediately after they are typed.

## <span id="page-9-0"></span>**Step 2: Add iSCSI VMkernel Ports**

This next step will assign VMkernel Ports to the new vSwitch2. It will also configure Jumbo Frame support as well as assign the IP Addresses. Administrators familiar with iSCSI connectivity in ESX3.5 will find that it is no longer required to configure a Service Console port for the iSCSI connection.

Another thing to notice is that because the Service Console is not needed, the iSCSI switch environment can be on a different subnet than the public environment or existing service console. Each VMkernel Port will need its own IP Address and they must all be on the same subnet as the PowerVault IP Address. Nothing requires you to use all four ports for a given server but if you are going to use Round Robin (RR) then using all four ports is recommended. If you choose to use all four ports then they need to be on separate subnets and if you need to use vLans you'll need separate vLans for RR to work correctly. You certainly can only use two of the ports if that meets the IO requirements.

#### <span id="page-9-1"></span>*Configuration Guidelines*

Some suggested configurations are based on the number of NICs that will be used for iSCSI traffic. Every environment will differ depending on the number of hosts, and the number of volumes.

In a default configuration, assign one VMkernel port for each physical NIC in the system. For example, if there are 3 NICs, assign 3 VMkernel Ports. This is referred to in *VMware's iSCSI SAN Configuration* [Guide](http://www.vmware.com/pdf/vsphere4/r40/vsp_40_iscsi_san_cfg.pdf) as 1:1 port binding. VMware vCenter has a maximum of 8 connections to a single volume. In this whitepaper we choose 3 connections in the 1:1 scenario. This provides scalability and performance as the SAN environment grows without having to make changes on each ESX host.

If fewer connections are desired follow the above sample configurations to obtain the number of VMkernel Ports that match the environment and the number of paths you need.

Always keep the entire virtual datacenter in mind when deciding on path and volume count. View the [Release Notes](http://support.dell.com/support/topics/global.aspx/support/my_systems_info/manuals?c=us&cs=555&l=en&s=biz) of the PowerVault Firmware for the current connection limits for the Dell PowerVault.

All of these configurations are done for the vSwitch itself. This means that once VSwitch is configured, the ESX4.1 host will create multiple connections to the PowerVault SAN. Thereafter there only need to be changes made if more NICs are being added or if more or less paths are needed.

*NOTE: Host profiles do not keep information on Jumbo Frames or Port Bindings.* 

For the rest of this example the configuration steps and commands will be given for the 1:1 binding.

#### *Using VCLI*

The following command will add a new iSCSI VMkernel Port named iSCSI1 on the vSwitch created in the previous step.

esxcfg-vswitch –A iSCSI1 vSwitch2

This next command will configure the IP Address and Subnet Mask and enable Jumbo Frame support for the new VMkernel Port named iSCSI1

esxcfg-vmknic –a –i 10.10.6.206 –n 255.255.255.0 –m 9000 iSCSI1

For our example with a 1:1 relationship with 3 NICs we need to create two more VMkernel Ports named iSCSI2 and iSCSI3.

```
esxcfg-vswitch –A iSCSI2 vSwitch2
esxcfg-vmknic –a –i 10.10.7.207 –n 255.255.255.0 –m 9000 iSCSI2
esxcfg-vswitch –A iSCSI3 vSwitch2
esxcfg-vmknic –a –i 10.10.8.208 –n 255.255.255.0 –m 9000 iSCSI3
```
To verify the configuration enter the following command:

```
esxcfg-vswitch –l
```
The output will look similar to this:

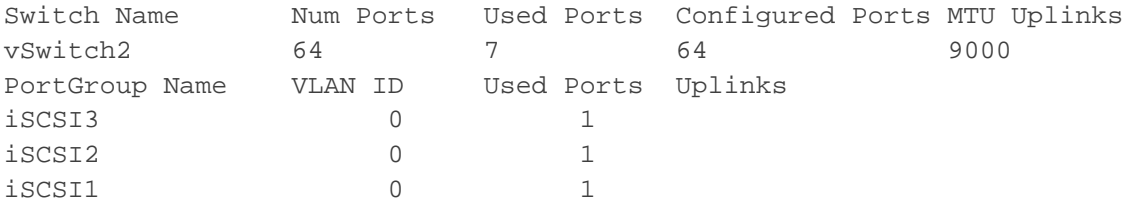

This will show the VMkernel ports that are assigned to the vSwitch. To verify the IP addresses enter the following command:

esxcfg-vmknic –l

The output will look similar to the graphic below.

You can also verify the IP Addresses via the vCenter GUI. In vCenter, on the ESX Host, navigate to **Configuration -> Networking**.

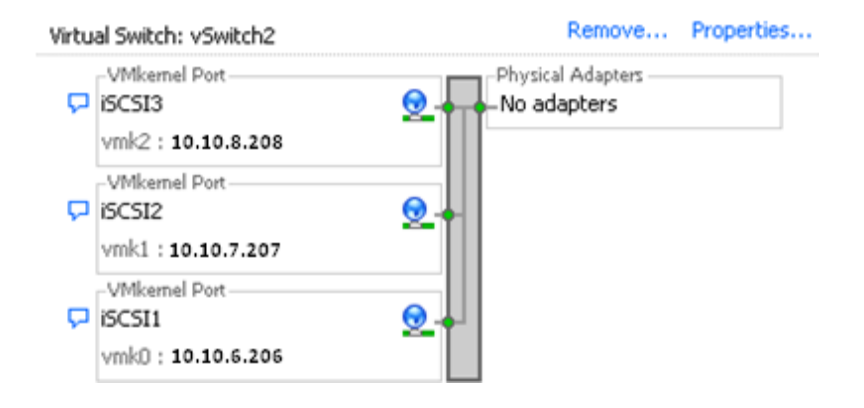

#### <span id="page-11-0"></span>Step 3: Assign Network Adapters

The next step in the process is to assign the network adapters (NICs) that will be attached to the iSCSI network and used for iSCSI traffic. These will be attached to vSwitch2 that we created earlier. This can be done two ways, in the vCenter GUI or by vCLI.

#### <span id="page-11-1"></span>*Using vCLI*

To list all of the adapters in the system run the following command:

esxcfg-nics –l

The output will look similar to this:

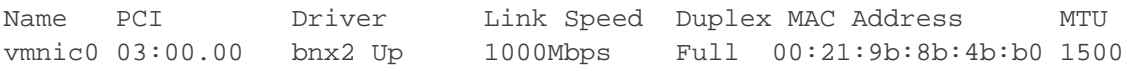

Next., assign the NICs that are physically connected to the SAN infrastructure and to the vSwitch. The following command assumes that we are assigning vmnic1, vmnic2, and vmnic3 to the vSwitch.

```
esxcfg-vswitch –L vmnic1 vSwitch2
esxcfg-vswitch –L vmnic2 vSwitch2
esxcfg-vswitch –L vmnic3 vSwitch2
```
Once again, to verify the configuration, type the following command to list the vSwitch information:

esxcfg-vswitch –l

Your output should look similar to the following. Note the new vmnics that were assigned to the vSwitch under uplinks.

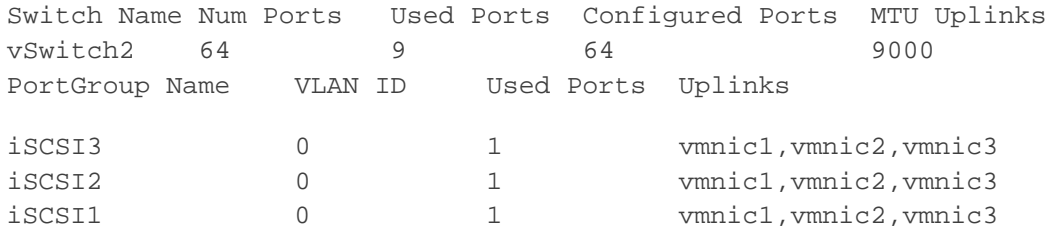

#### <span id="page-12-0"></span>*Using the VCenter GUI*

Adding a NIC can also be configured and verified in the vCenter GUI. Remember that the polling of vCenter is not instant so a refresh might need to occur to see the latest changes.

First, navigate to the **Networking** section on the ESX host you are configuring (**Configuration -> Networking***)*. From here, click **Properties** on the vSwitch2.

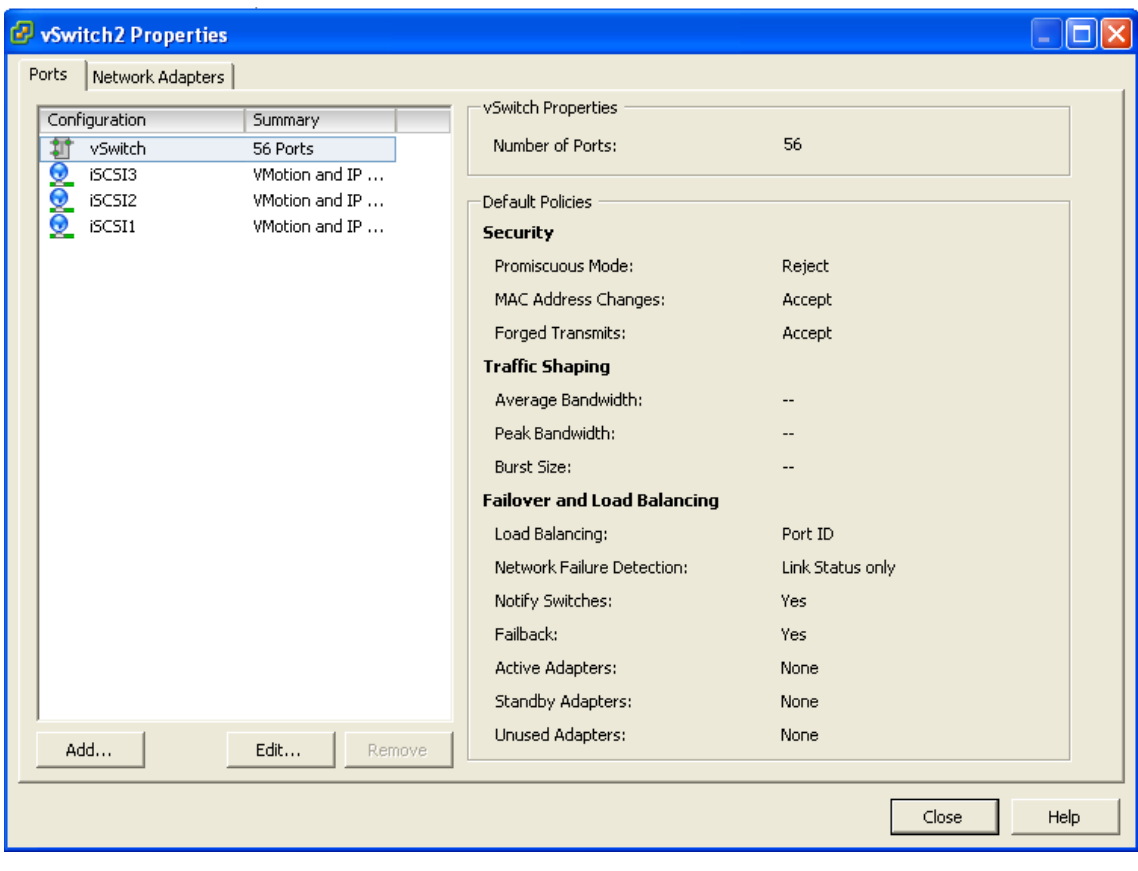

Click the **Network Adapters** tab, then click **Add**. This will open up the **Add Adapter Wizard**. From here select the vmnics that you want to add to the vSwitch. In our example they will be vmnic1, vmnic2 and vmnic3.

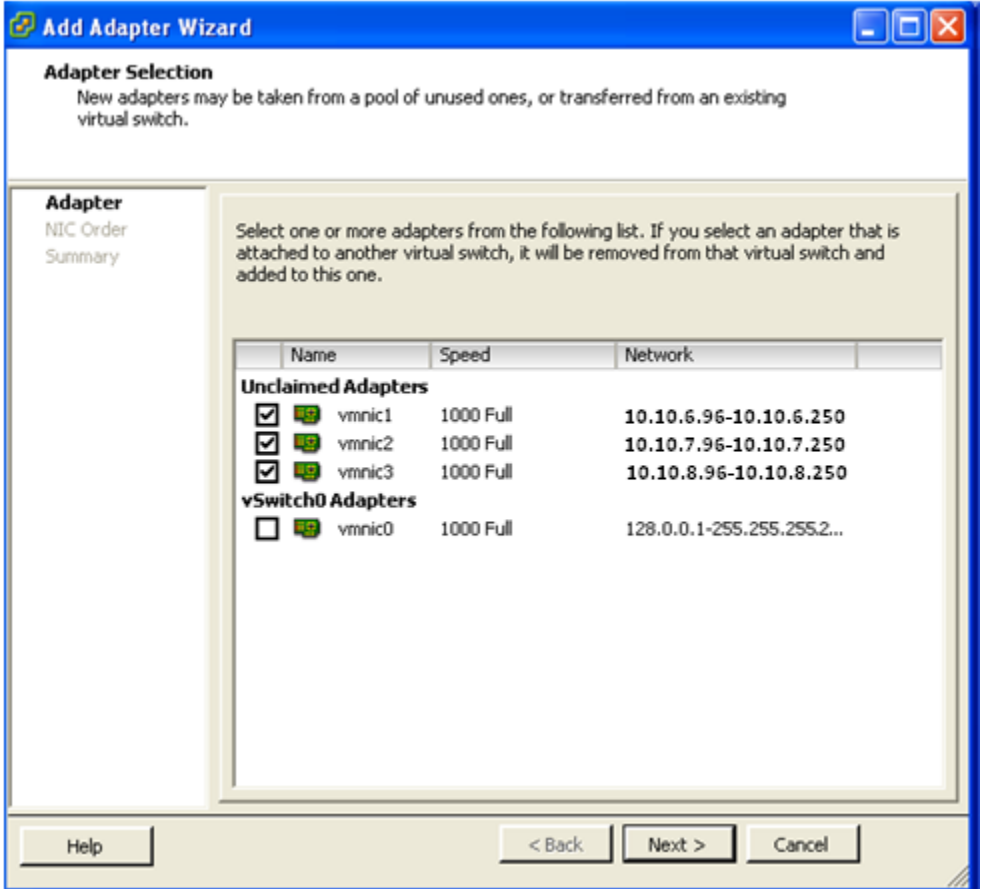

Click **Next** after you have selected the chosen adapters. For now, keep the defaults listed in the **Failover Order** screen and click **Next**.

Review the adapters listed and click **Finish** completing the process. These adapters will now show up in the GUI under the **Network Adapters** tab.

### <span id="page-14-0"></span>**Step 4: Associate VMkernel Ports to Physical Adapters**

This step creates the individual path bindings for each VMkernel to a NIC. This is required in order to take advantage of features such as Most Recently Used (MRU) and Round Robin (RR) multipathing policies or 3rd party MPIO plug-ins currently available from Dell.

In this example, we have 3 VMkernel ports and 3 NICs. This means that each NIC will have 1 VMkernel port assigned to it. Again, each environment will differ and these numbers can change based on the number of NICs and the number of paths assigned.

This process can be done either via vCLI or through the vCenter GUI.

#### <span id="page-14-1"></span>*Using vCLI*

By default, all the vmnics are assigned to each VMkernel port. We need to remove all but one vmnic from each VMkernel port so that each VMkernel port has only one uplink.

Before running these commands the switch information looks like the following:

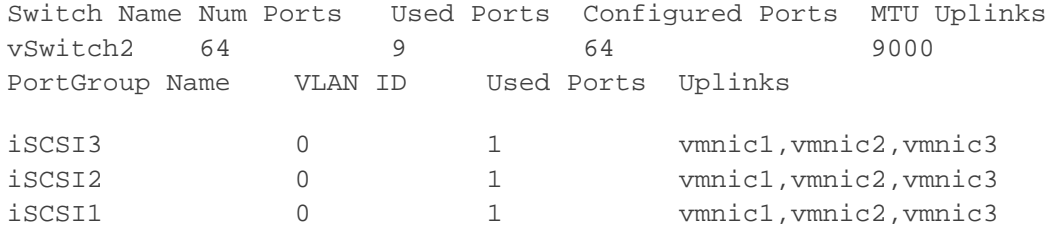

You can see that there are three vmnics in each uplink for each VMkernel Port. This is what we need to change so that only a single vmnic is in each uplink and that we manually load balance them across all available VMkernel Ports.

To accomplish this process via vCLI first note the vmnic number of the first NIC you want to remove and type the following command:

esxcfg-vswitch –p iSCSI1 –N vmnic3 vSwitch2

This removes vmnic3 from VMkernel port iSCSI1 so that now vmnic1 and vmnic2 are left on iSCSI1. We then need to remove vmnic2 so that only vmnic1 is associated with the iSCSI1. To do this type the following command:

esxcfg-vswitch –p iSCSI1 –N vmnic2 vSwitch2

Now that we have just one vmnic associated with one VMkernel port we need to repeat these steps to remove the excess NICs from the other ports.

```
esxcfg-vswitch –p iSCSI2 –N vmnic1 vSwitch2
esxcfg-vswitch –p iSCSI2 –N vmnic3 vSwitch2
esxcfg-vswitch –p iSCSI3 –N vmnic1 vSwitch2
esxcfg-vswitch –p iSCSI3 –N vmnic2 vSwitch2
```
To verify that this was done correctly type the following command:

esxcfg-vswitch –l

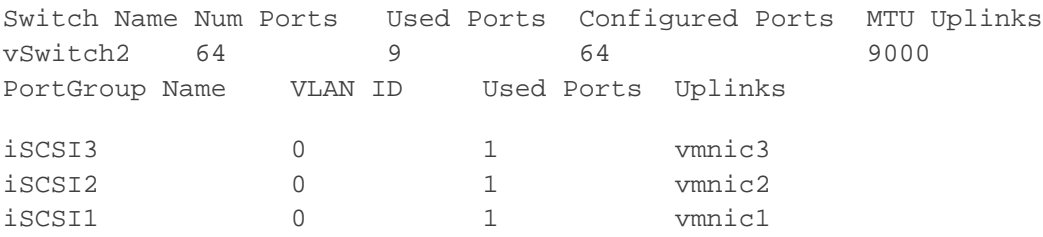

The output will look similar to this:

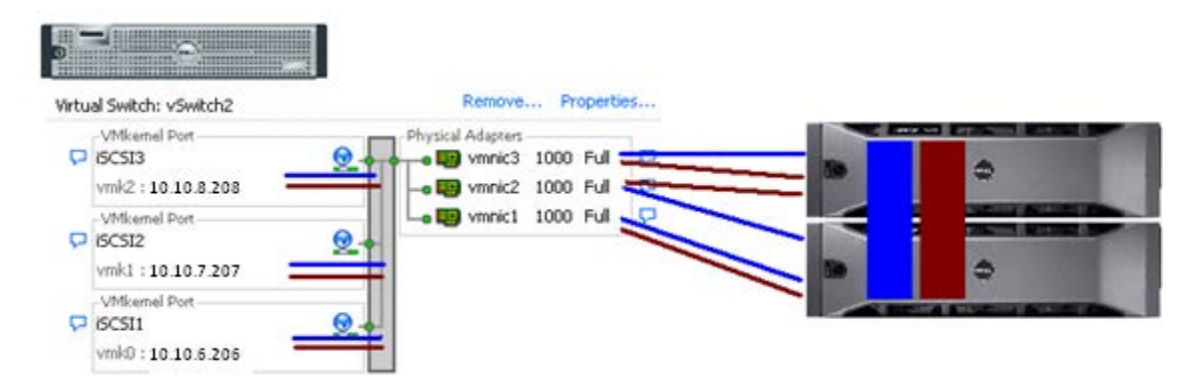

The important thing to note is that under the **Uplinks** section there is only one vmnic assigned to each iSCSI VMkernel port and that they are evenly distributed across them.

#### <span id="page-15-0"></span>*Using the vCenter GUI*

First, navigate to the Networking section on the ESX host you are configuring (**Configuration -> Networking***)*. From here, click **Properties** on the vSwitch2.

Next, select one of the VMkernel Ports, in this example iSCSI1 and click **Edit**.

From here select the **NIC Teaming** tab. Here you are going to select the check box for **Override vSwitch failover order**.

As in the vCLI example, we will assign vmnic1 to iSCSI1. This is done by selecting each adapter that is not going to be assigned to the VMkernel (vmnic2 and vmnic3 in this case) and clicking the **Move Down** button until it is listed under **Unused Adapters**. The following figure shows the completed result. Click **Ok** to complete the process. Repeat these steps for each of the iSCSI VMkernel ports so that each VMkernel port is mapped to only one adapter and they are all balanced. In this example we assign iSCSI1to vmnic1, iSCSI2 to vmnic2 and iSCSI3 to vmnic3.

Dell™ PowerVault™ MD32xxi/MD36xxi Deployment Guide for VMware ESX4.1 Server

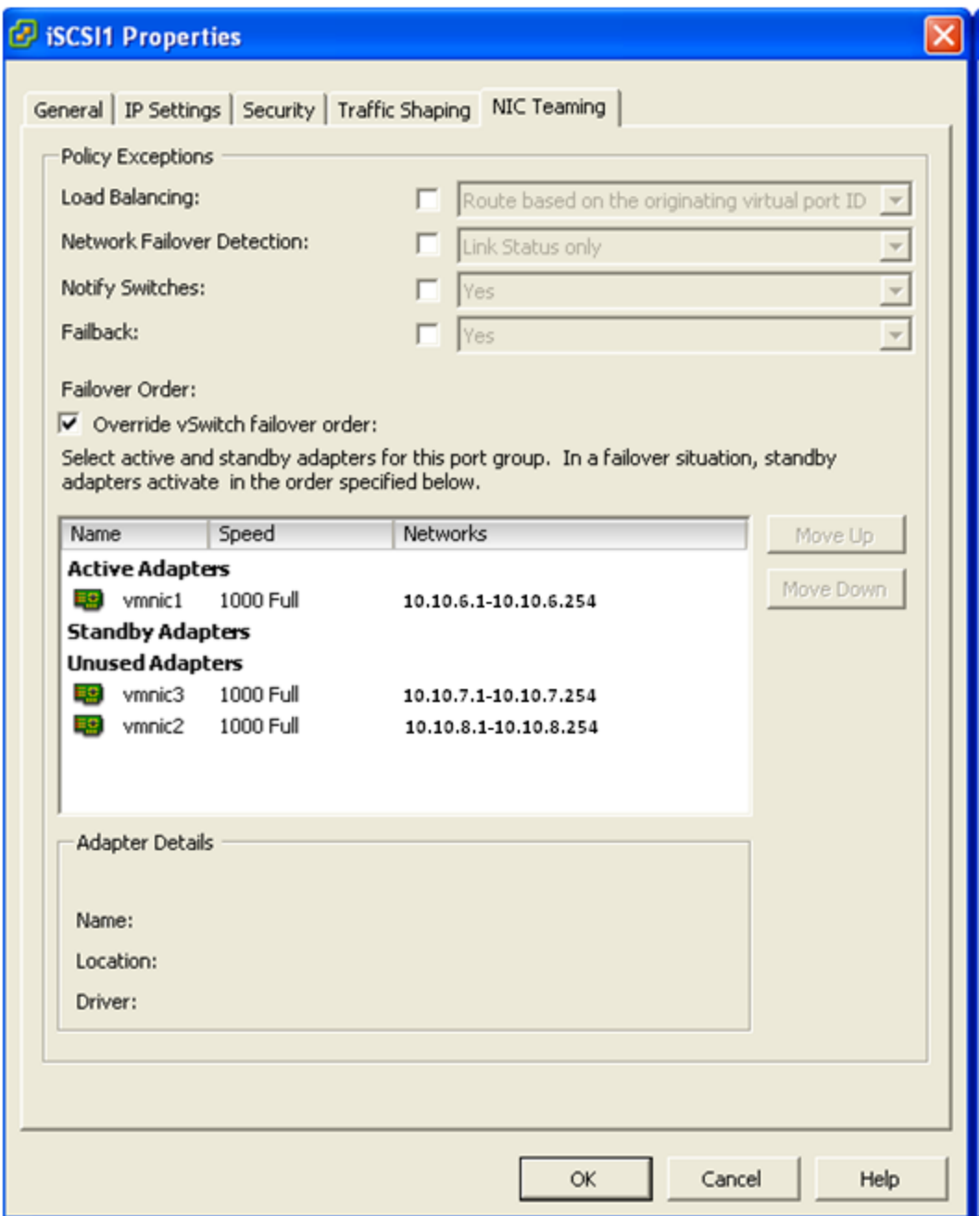

### <span id="page-17-0"></span>**Step 5: Enable the VMware iSCSI Software Initiator**

This step enables the iSCSI initiator to prepare the ESX host to connect to the PowerVault SAN. This can be done either through a vCLI command or through the vCenter GUI.

NOTE: To use MD3600i with ESX 4.1 and ESX 4.1 Update 1, the MD36xxi PID has to be added to the manageable device list for VMW\_SATP\_LSI module *before* performing this step. See "Steps [to Add an](#page-52-1)  [MD36xxi Into the ESX Rule Set"](#page-52-1) in Appendix A for details on this procedure.

<span id="page-17-1"></span>*Using vCLI* First, type the following command:

esxcfg-swiscsi –e

This will enable the software iSCSI initiator. To verify that it is enabled type the following command:

esxcfg-swiscsi –q

#### <span id="page-17-2"></span>*Using the vCenter GUI*

From the vCenter GUI on the ESX host navigate to **Configuration -> Storage Adapters**. Select the iSCSI Software Adapter and click **Properties**.

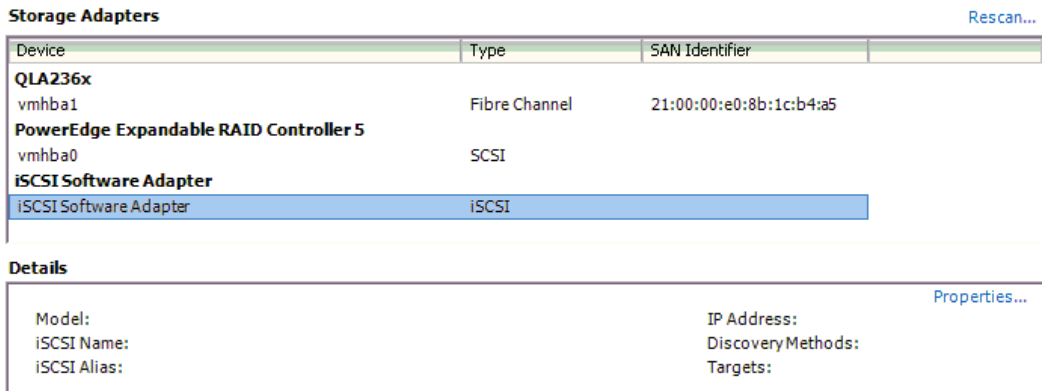

When the iSCSI properties window opens under the **General** tab, click the **Configure** button. Place a check mark in **Enabled** and click **Ok**. This will enable the iSCSI initiator and assign a unique iqn to the ESX host. Administrators familiar with enabling iSCSI in ESX 3.5 will notice that the firewall policies are automatically set when you enable it in vSphere4.

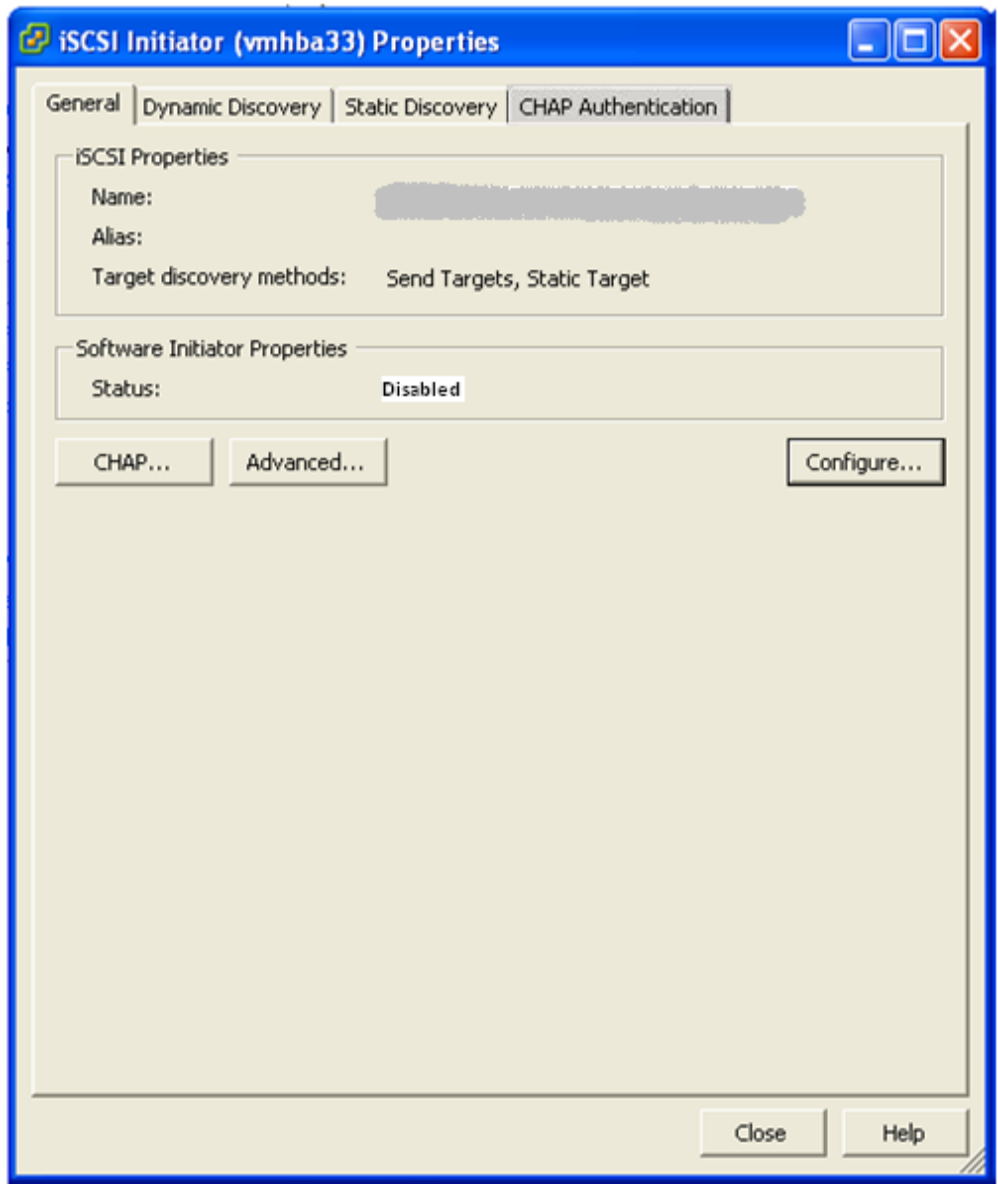

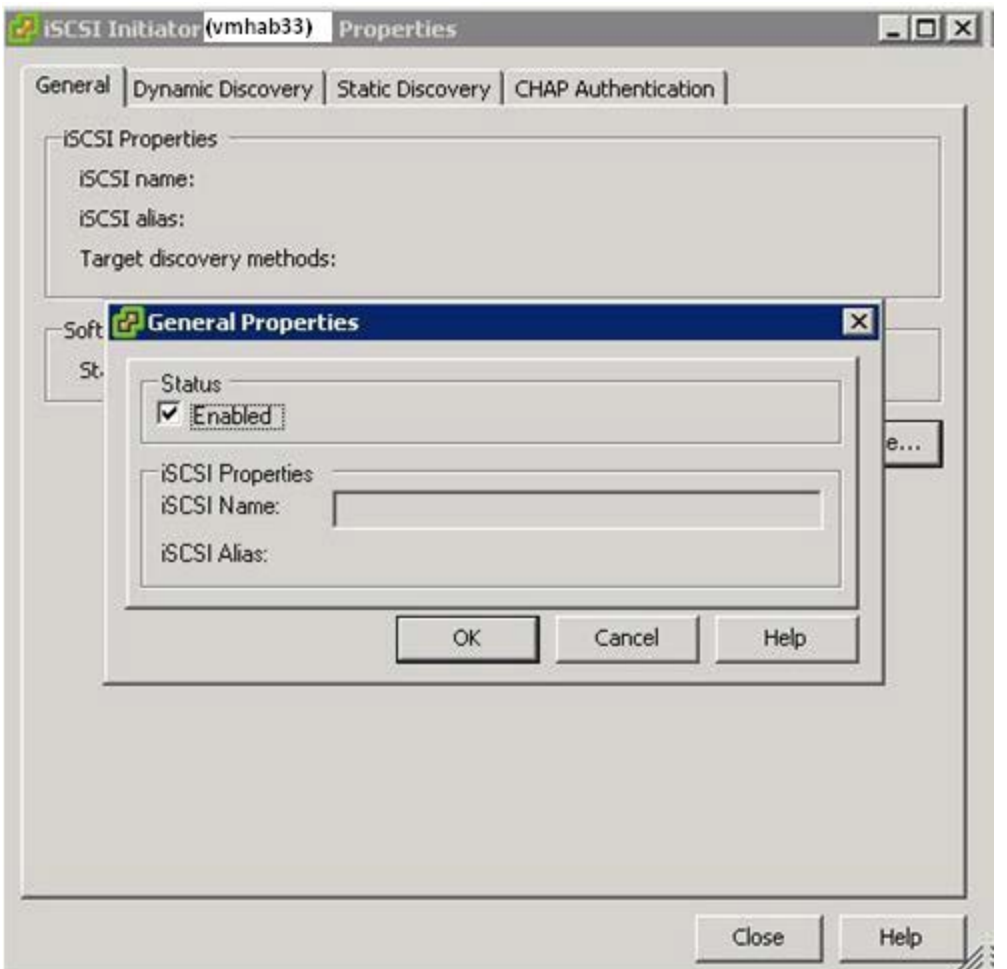

## <span id="page-19-0"></span>**Step 6: Binding VMkernel Ports to iSCSI Software Initiator**

NOTE: If this step is skipped there will only ever be a single connection to the PowerVault SAN.

First, note the vmhba# of the iSCSI Software Initiator. This can be seen in the vCenter GUI on the ESX host under **Configuration -> Storage Adapters**.

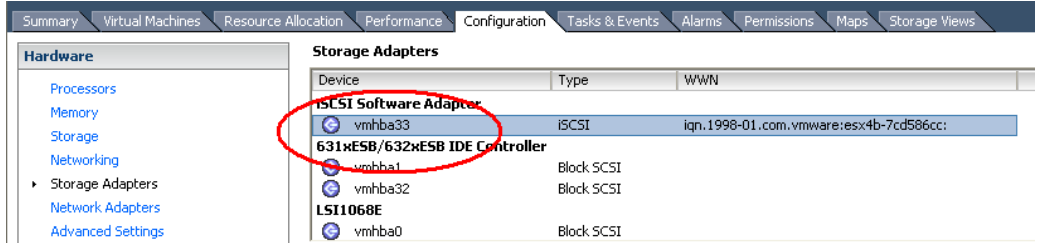

This value can also be found by running the following vCLI command to discover all SCSI devices including the iSCSI software adapter:

```
esxcfg-scsidevs –a
```
The output will look something like the following:

```
vmhba0 mptsas link-n/a sas.5001ec90e0ba7c00
(1:0.0) LSI Logic / Symbios Logic LSI1068E
vmhba1 ata_piix link-n/a ide.vmhba1
(0:31.1) Intel Corporation 631xESB/632xESB IDE Controller
vmhba32 ata_piix link-n/a ide.vmhba32
(0:31.1) Intel Corporation 631xESB/632xESB IDE Controller
vmhba33 iscsi_vmk link-n/a iscsi.vmhba33
() Software iSCSI
```
In this example, we can determine that the vmhba# for the iSCSI Software Initiator is vmhba33. This will be used in the next step. This value will differ on various systems based on the devices installed.

The next piece of information to gather is the vmk# of each of the VMkernel ports. Again, this can be done via the GUI or vCLI.

From the vCenter GUI navigate to **Configuration -> Networking**. From the vSwitch that was created earlier under each VMkernel port, the vmk# will be listed.

*NOTE: vMotion ports and other VMkernels will utilize the same numbers based on the order they are created. They may not start with vmk0.*

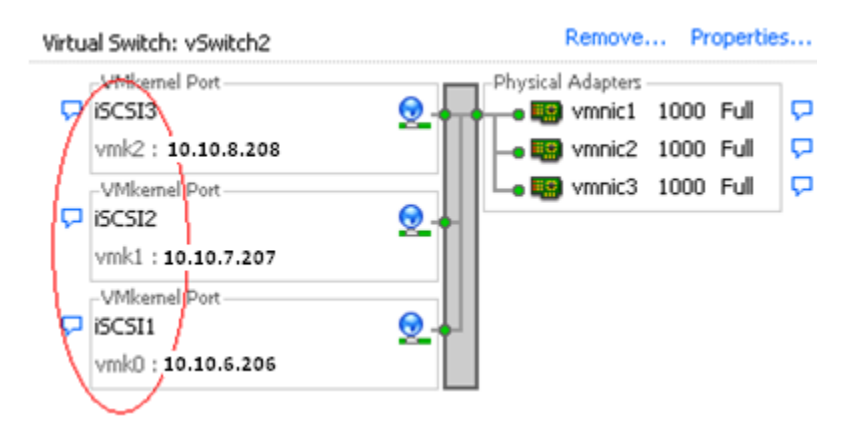

In this example we see that iSCSI1 is vmk0, iSCSI2 is vmk1, and iSCSI3 is vmk2.

We can also see this in the vCLI by using the following command:

```
esxcfg-vmknic –l
```
The output will look similar to this:

Interface Port Group/DVPort IP Family IP Address Netmask Broadcast MAC Address MTU TSO MSS Enabled Type vmk0 iSCSI1 IPv4 10.10.6.206 255.255.255.0 10.10.5.255 00:50:56:7b:d8:3e 9000 65535 true STATIC vmk1 iSCSI2 IPv4 10.10.7.207 255.255.255.0 10.10.5.255 00:50:56:7e:ae:80 9000 65535 true STATIC vmk2 iSCSI3 IPv4 10.10.8.208 255.255.255.0 10.10.5.255 00:50:56:74:a4:e0 9000 65535 true STATIC

We can determine this same information from the GUI.

Now that we know the vmhba# and the vmk# we can map each VMkernel Port to the iSCSI Software Initiator. This step must be done through the vCLI by typing the following command:

esxcli swiscsi nic add –n vmk0 –d vmhba33

This will bind the vmk0 VMkernel port to the iSCSI Software Adapter vmhba33. We then proceed to bind all of the other vmk# to the same vmhba.

```
esxcli swiscsi nic add –n vmk1 –d vmhba33
esxcli swiscsi nic add –n vmk2 –d vmhba33
```
To verify that all of the vmk# are bound properly to the vmhba run the following command:

esxcli swiscsi nic list –d vmhba33

This will list all of the information for VMkernel ports that are assigned to the iSCSI Software Adapter.

## <span id="page-22-0"></span>**Step 7: Connect to PowerVault MD32XXi Storage**

Now that the advanced configuration for the vSphere4 iSCSI Software Initiator has been completed, the next stage is to connect to the Dell PowerVault SAN. More information for complete administration of the Dell PowerVault SAN can be found in the *PowerVault User's Guide*. In this example we will attach the iSCSI Software Initiator to the SAN. We will skip configuring CHAP but both one way and bidirectional CHAP is supported by the PowerVault SAN.

First, navigate in the vCenter GUI to *Configuration -> Storage Adapters*. You should now see your iSCSI Target name listed.

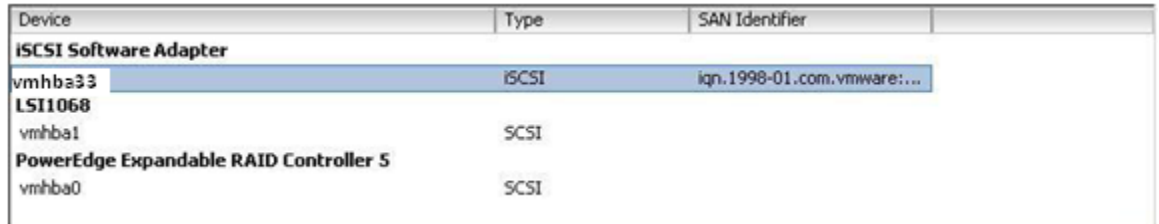

Click on the **iSCSI Software Adapter** and click **Properties**. In the **iSCSI Server** box type an IP Address for one of the iSCSI host ports of the PowerVault SAN and click **OK**. There may be a slight delay before the process completes.

Click the **Dynamic Discovery** tab, then click **Add**.

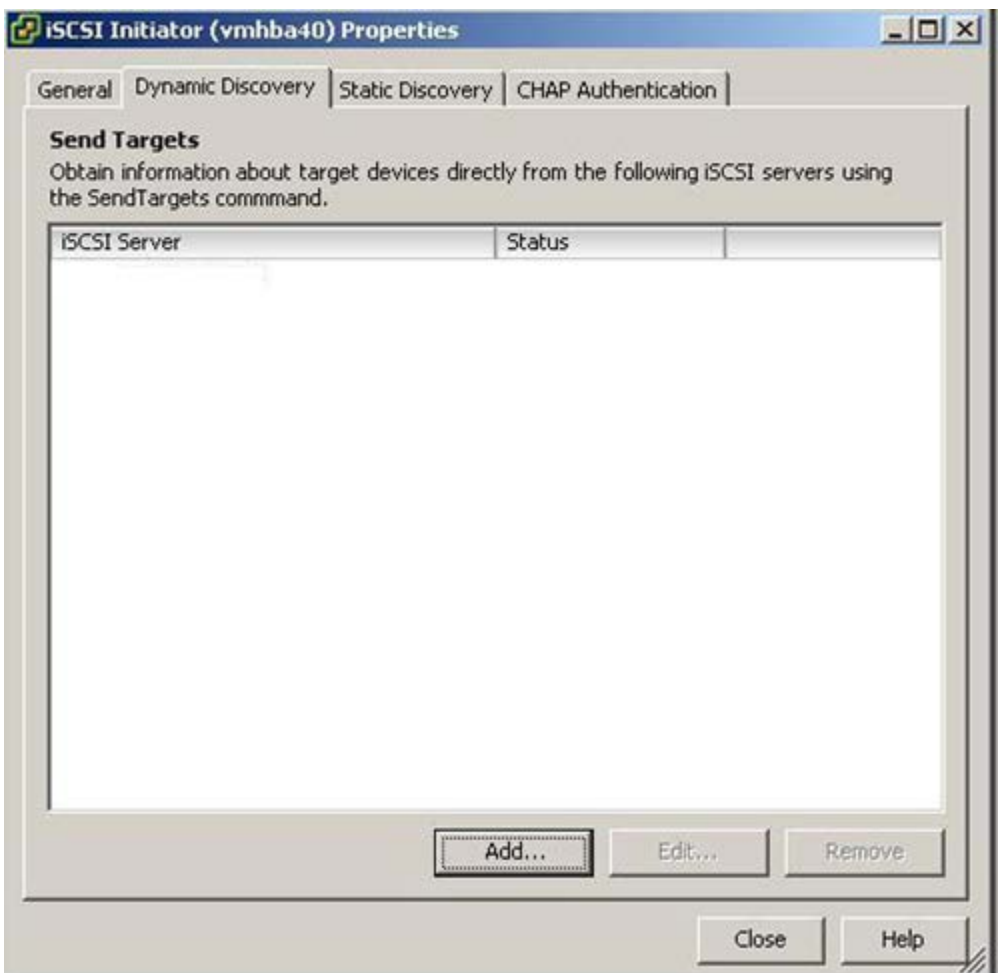

When this is done click **Close** or enter in another IP Address if there are multiple SANs in your environment. You will be prompted for a **Rescan** of the HBAs but at this time it is unnecessary as there are no virtual disks assigned.

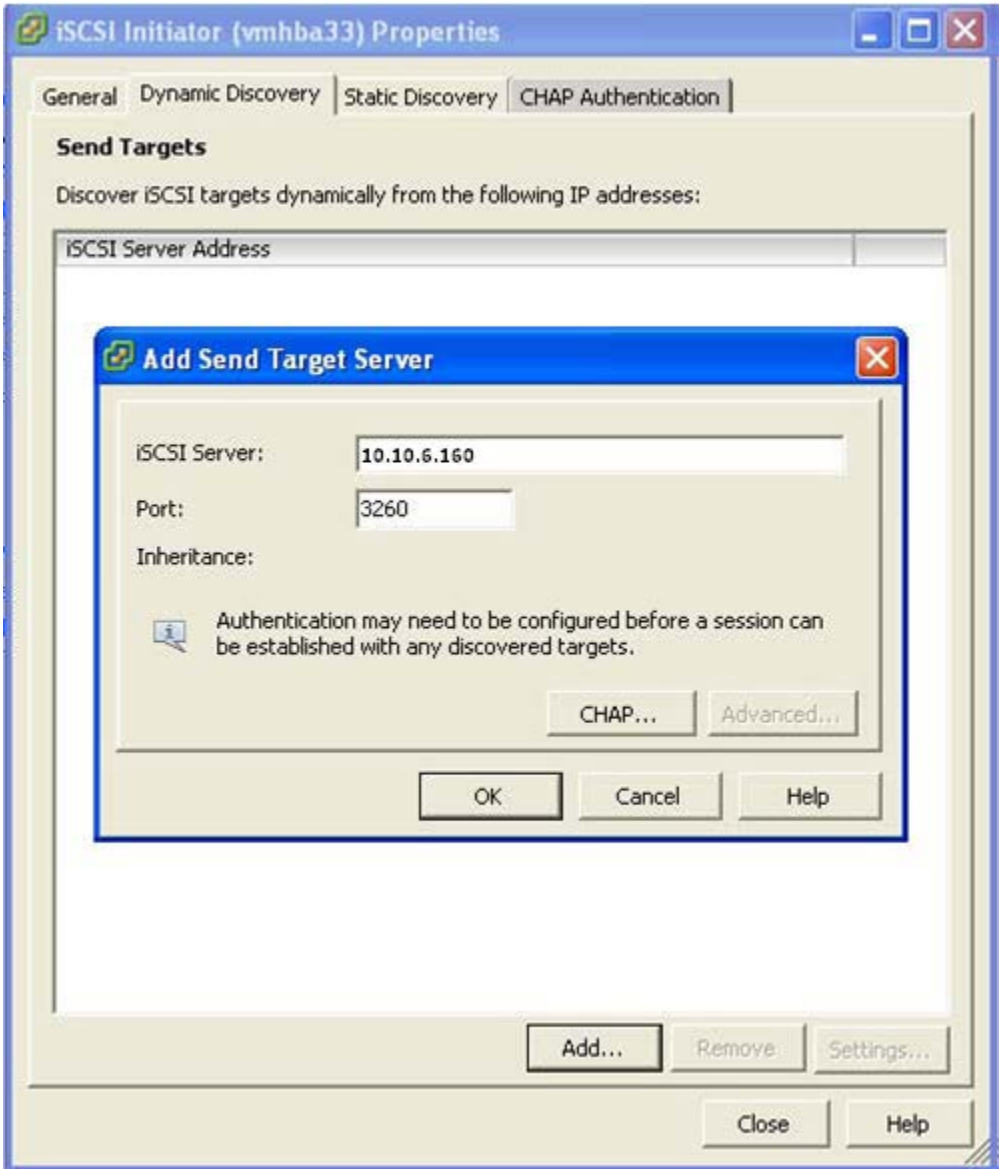

## <span id="page-25-0"></span>**Step 8: PowerVault MD32xxi Storage Setup and Configuration**

The next step will be to create a new volume and assign it to the ESX server. This can be done multiple ways so refer to the PowerVault User's Guide for more information. In this example we will create a 100GB virtual disk and assign it to this ESX host using the iqn name.

First, create virtual disks on MD32xxi using the steps described in:

http://support.dell.com/support/edocs/systems/md3200i/multlang/GSG/DAO\_BCC/GSG.pdf-

NOTE: in this example the storage array is an MD32xxi with virtual disks already configured using the **Configure Storage** Array selection under the **Setup** tab. The new ESX host being added is named "VMware\_host1".

#### <span id="page-25-1"></span>*Add a New ESX Host*

After opening the **Modular Disk Storage Manager** and selecting the MD32xxi storage array to be configured, select the **Mappings** tab. Manually Define Hosts *by* highlighting the **Storage Array Name** and right-clicking. Select **Define -> Host**.

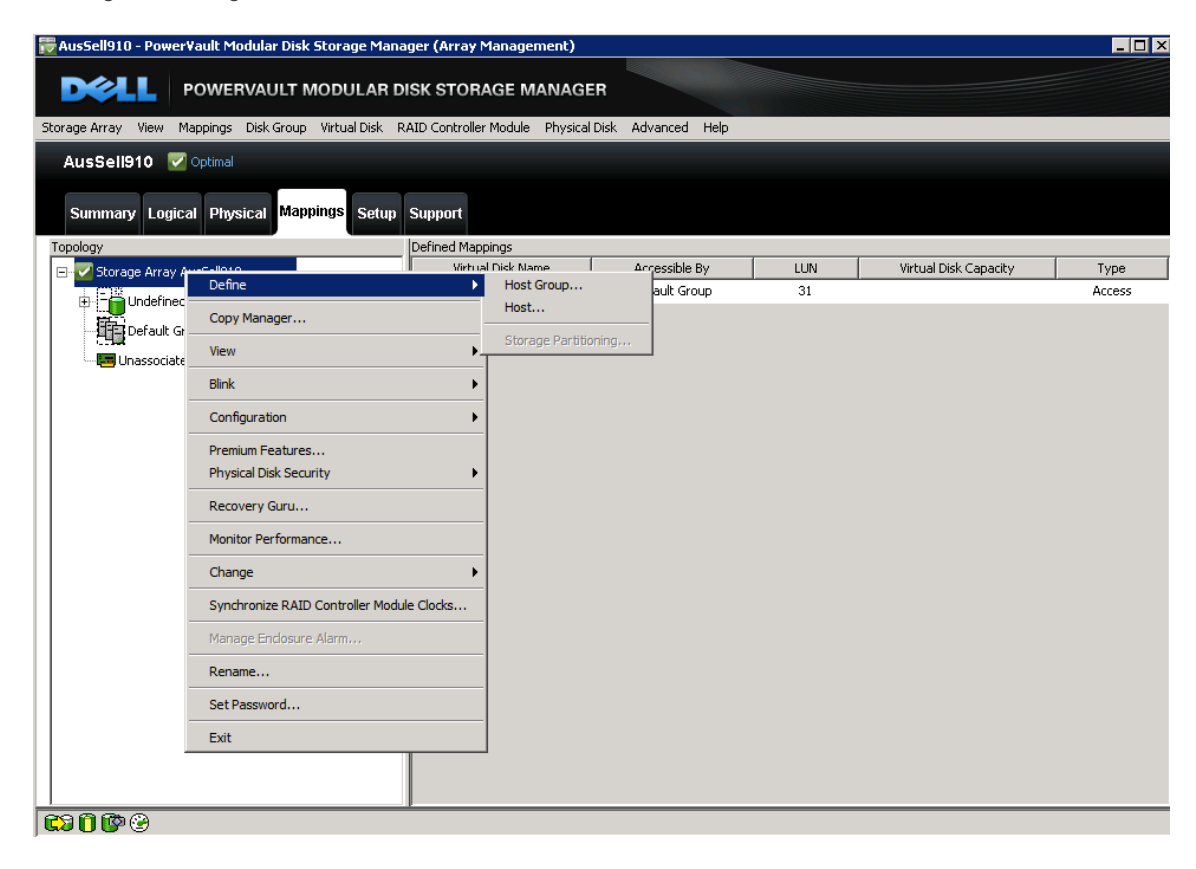

#### <span id="page-26-0"></span>*Name the Host*

Select a name that matches the naming convention used for the environment that you are configuring, (for example, VMware\_host1). Leave partitions enabled and select **Next**.

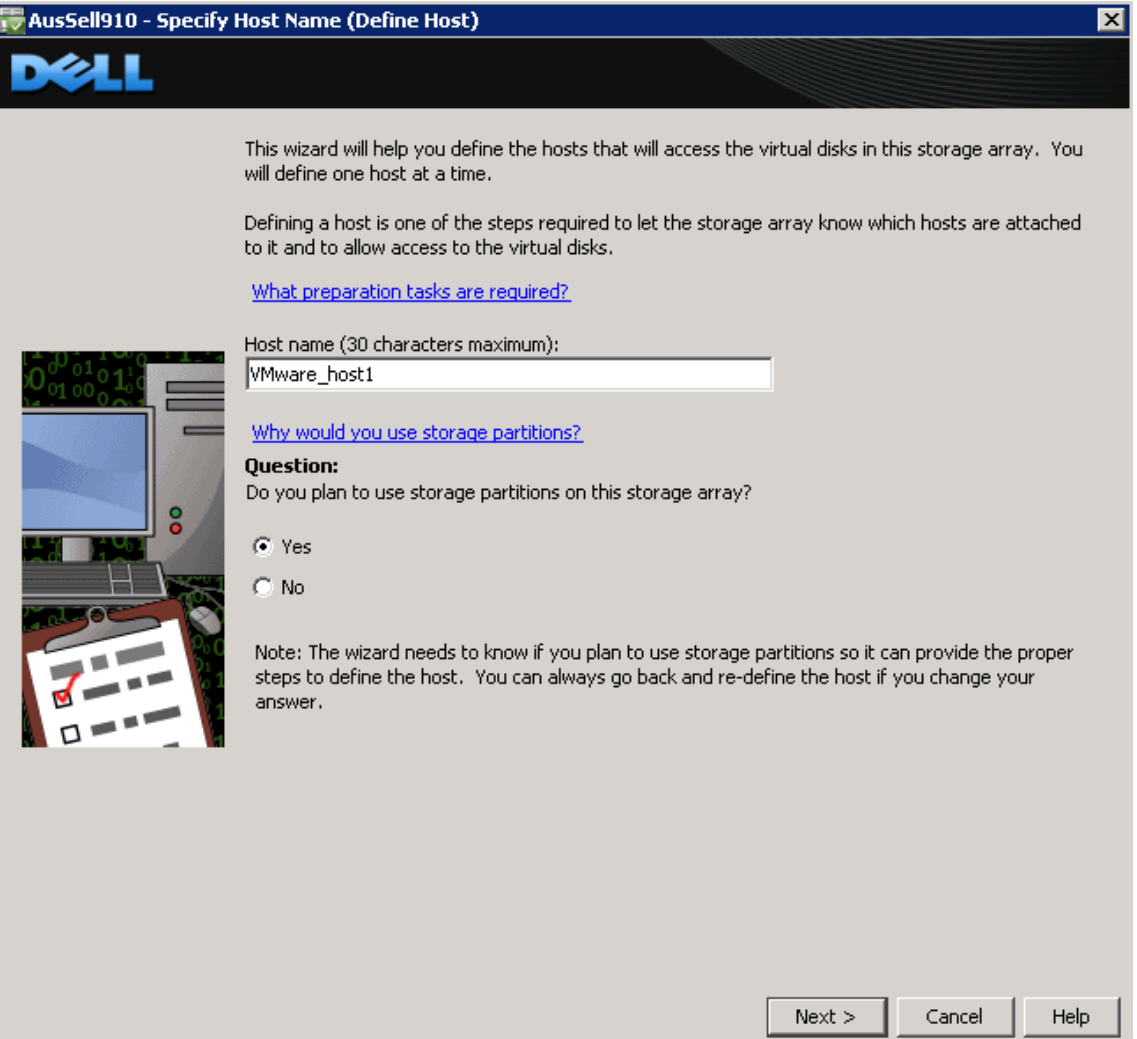

#### <span id="page-27-0"></span>*Select Host Port Identifiers*

Using the pull down, select the host port identifier. In this example, because the iSCSI session has already been established the iqn is already in the list.

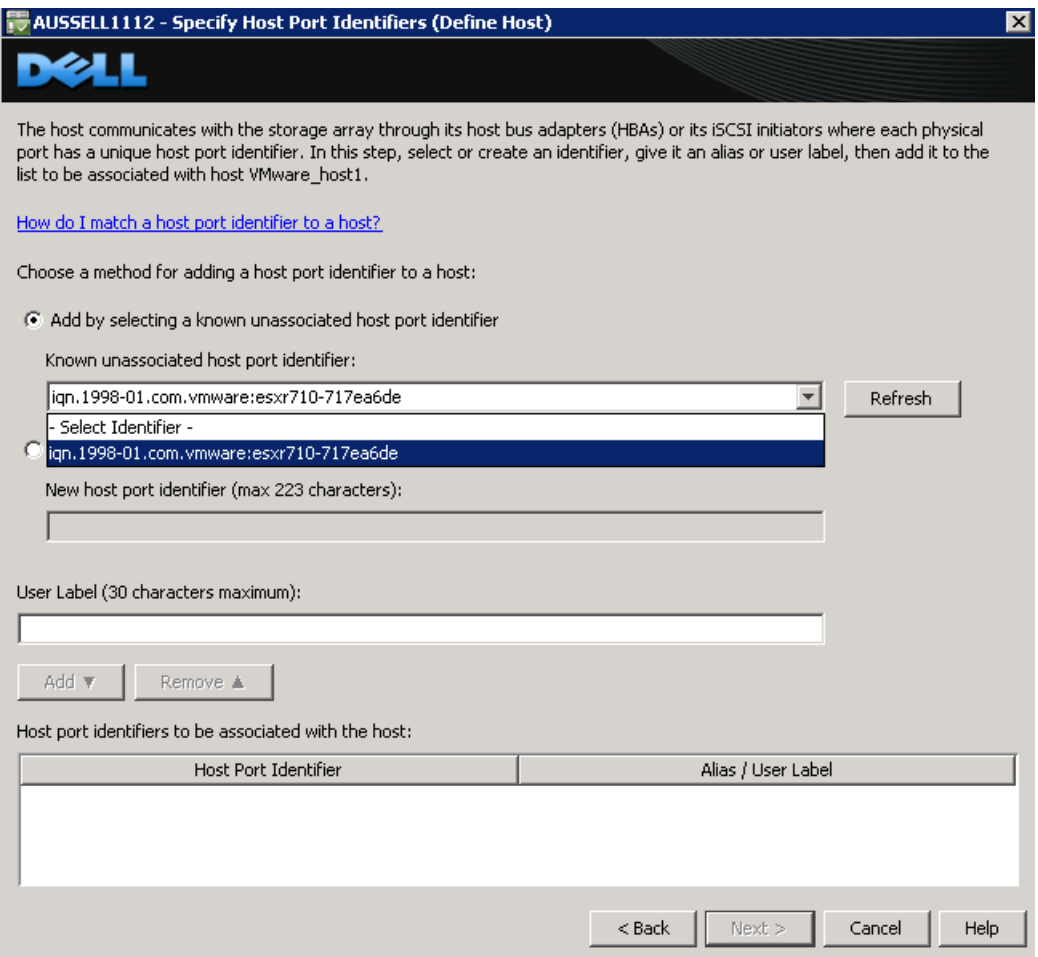

NOTE: You can also add the iqn manually. To find the iSCSI Initiator Name from the vCenter GUI go to **Configuration -> Storage Adapters**, and then click on the iSCSI Software Adapter. You can then copy the iqn value and paste it into the **Add by creating a host port identifier** field.

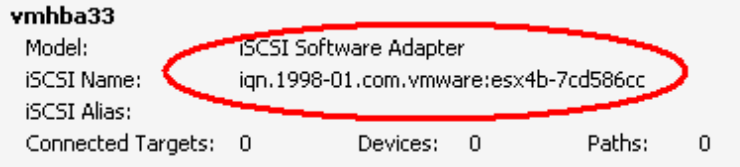

Dell™ PowerVault™ MD32xxi/MD36xxi Deployment Guide for VMware ESX4.1 Server

#### <span id="page-28-0"></span>*Enter a Host Port Alias*

An alias is used in the topology tree to identify the port. Add a unique alias for this host port such as the one below, and then select *Add*

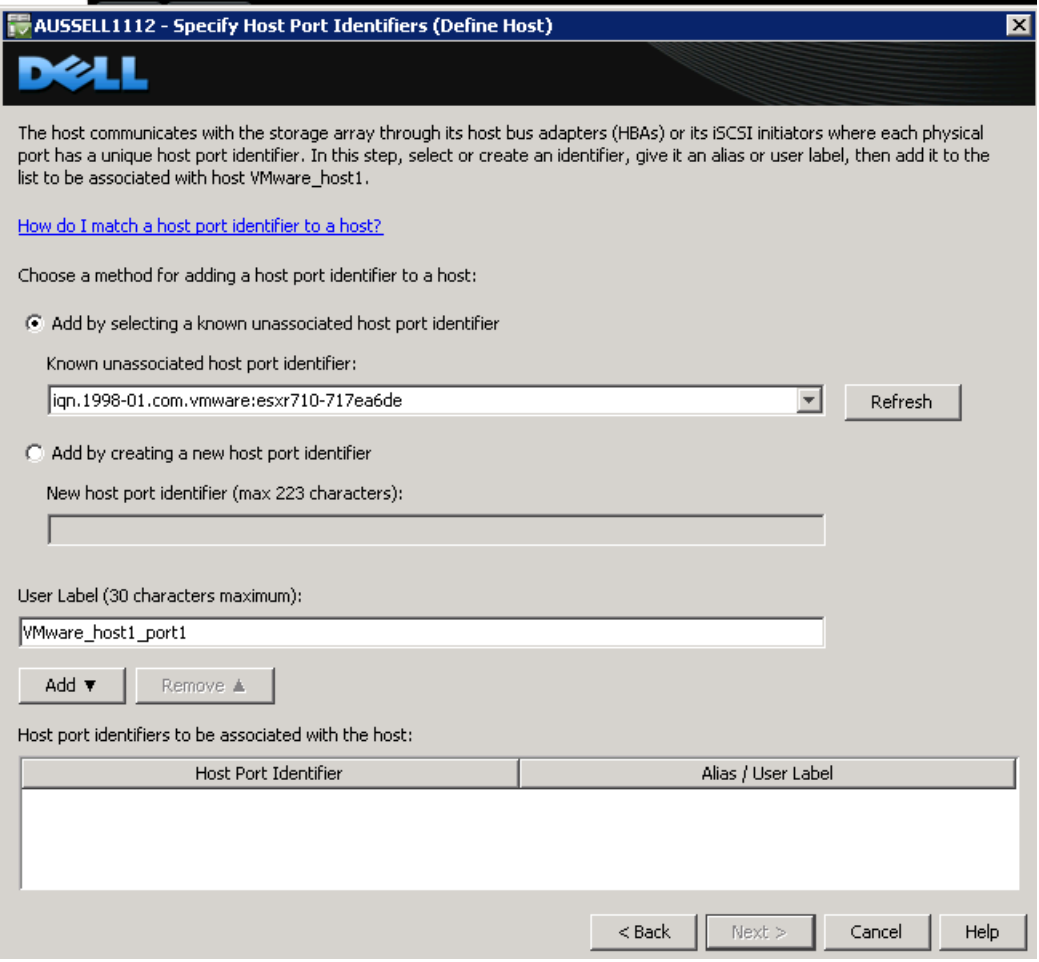

The completed host port screen will be similar to the one below. Select **Next** to continue.

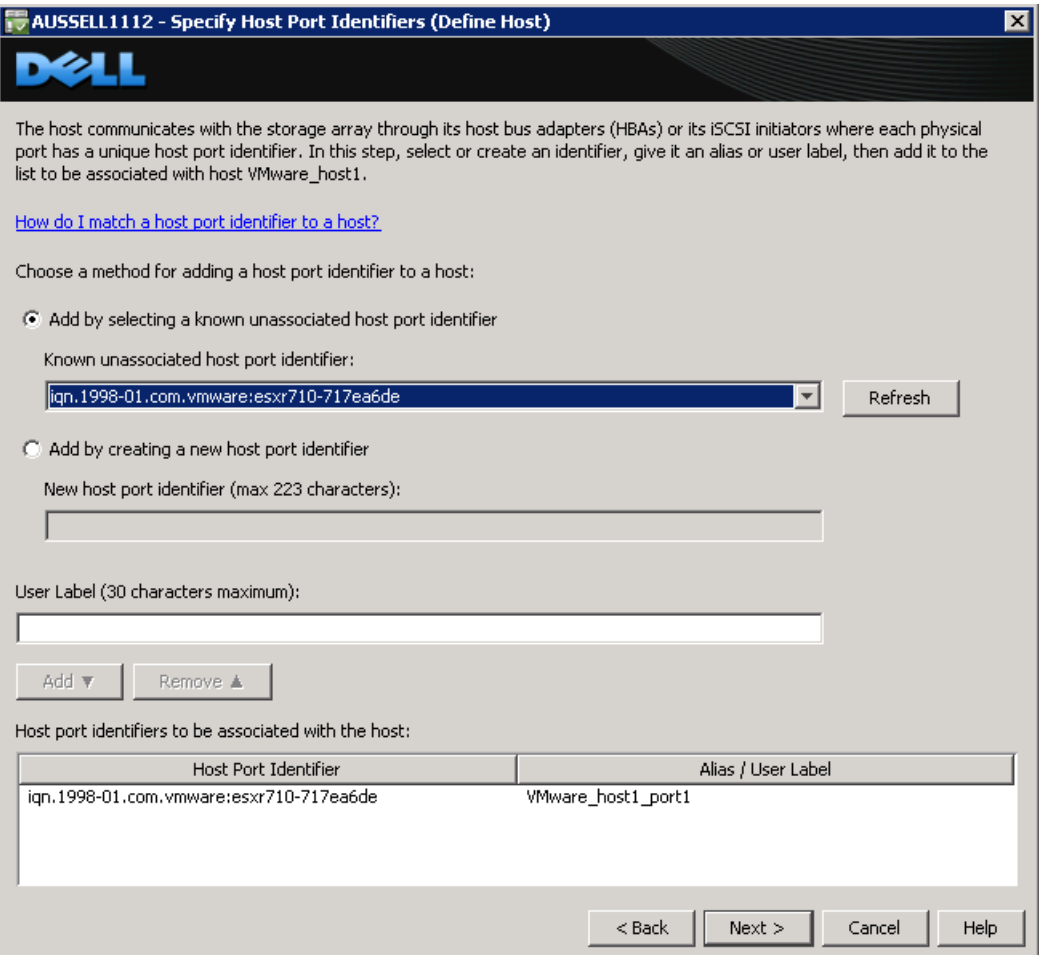

Select **VMware** as the host type.

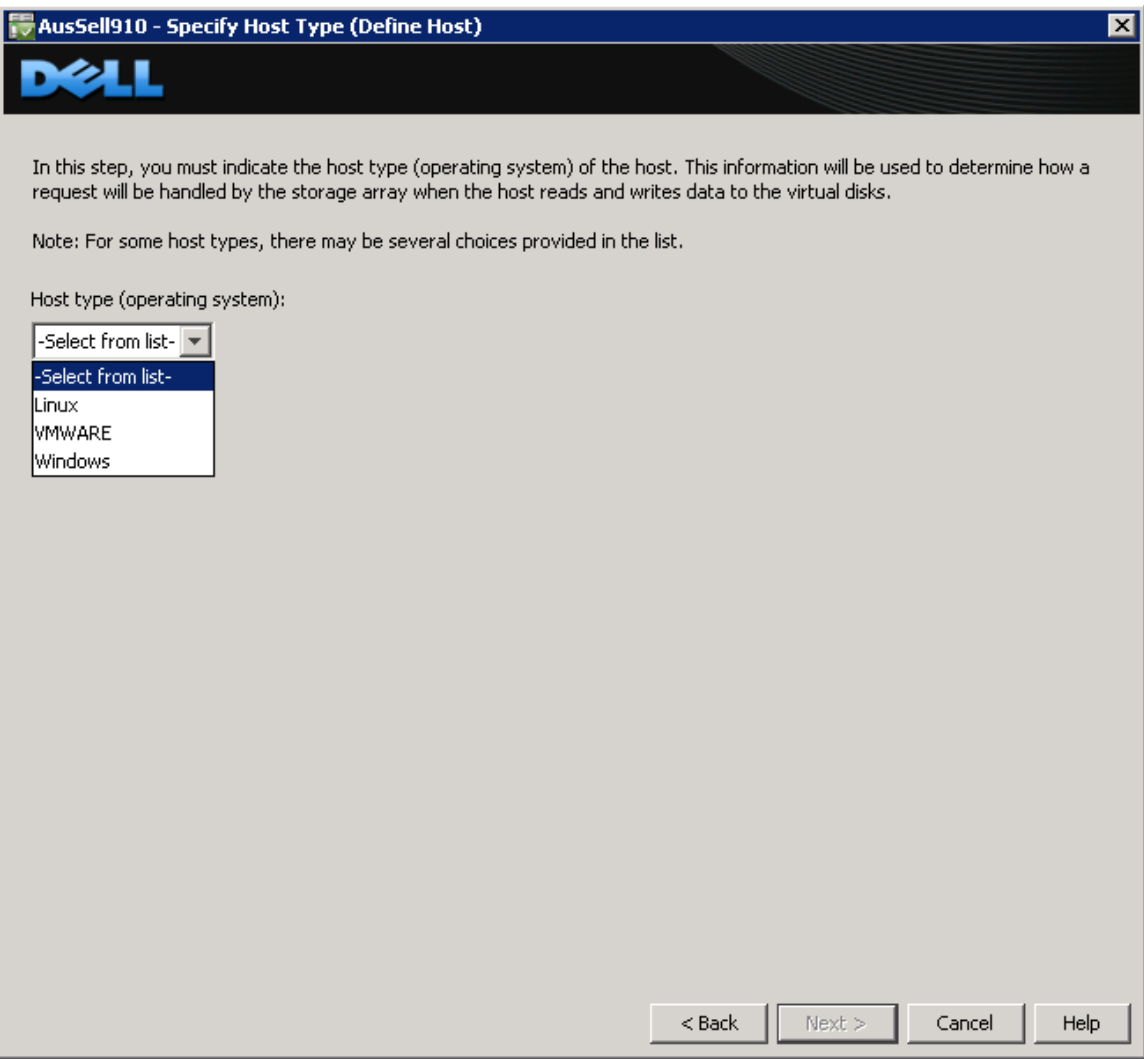

If you intend to use advanced VMware features such as VMotion then this host will share access with other ESX servers and you will have to create a Host Group. We will create a host group for this example.

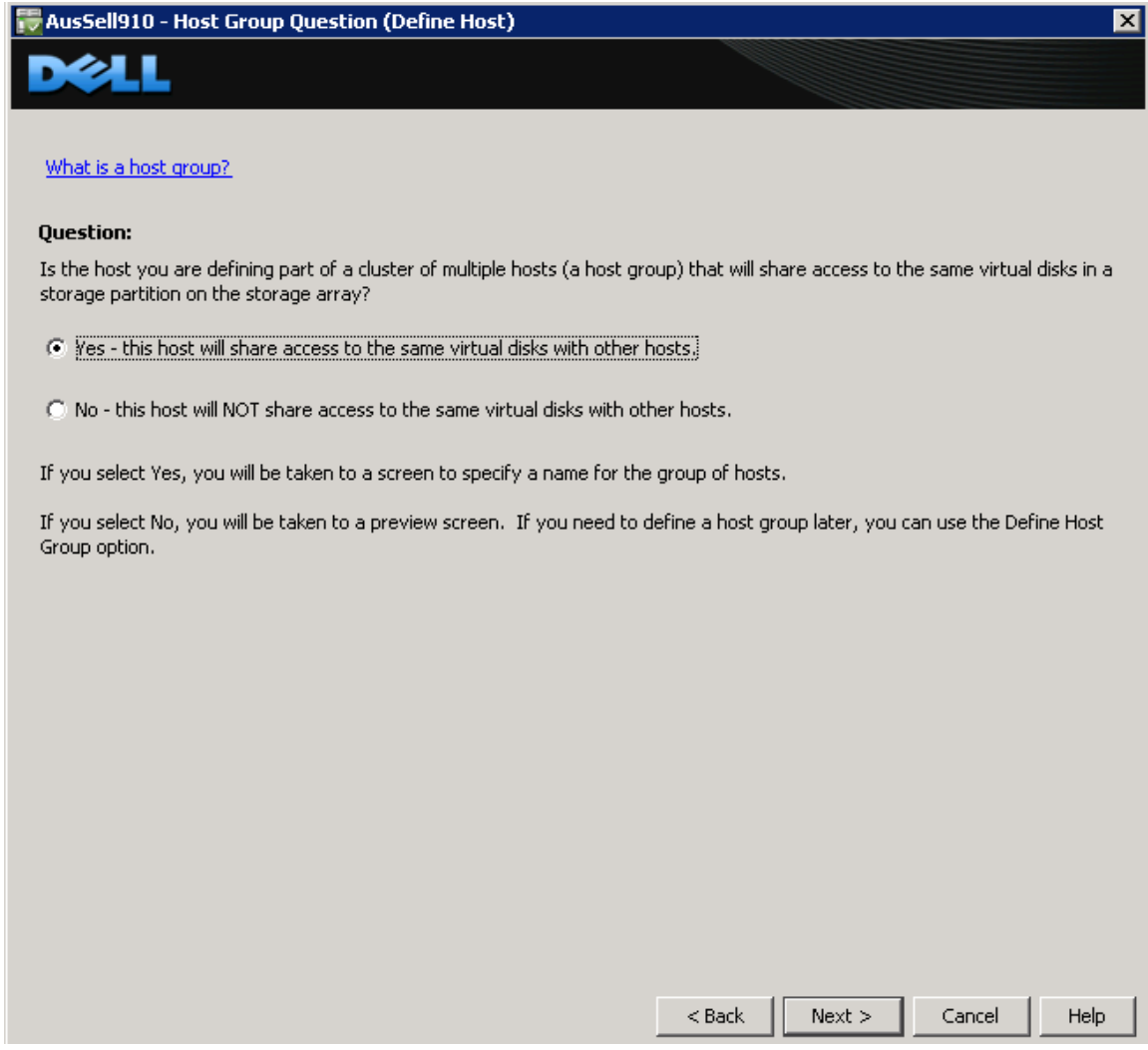

Dell™ PowerVault™ MD32xxi/MD36xxi Deployment Guide for VMware ESX4.1 Server

#### <span id="page-32-0"></span>*Enter a Host Group Name*

Enter a host group name that is appropriate for your environment. For this example we used "VMware\_Group1."

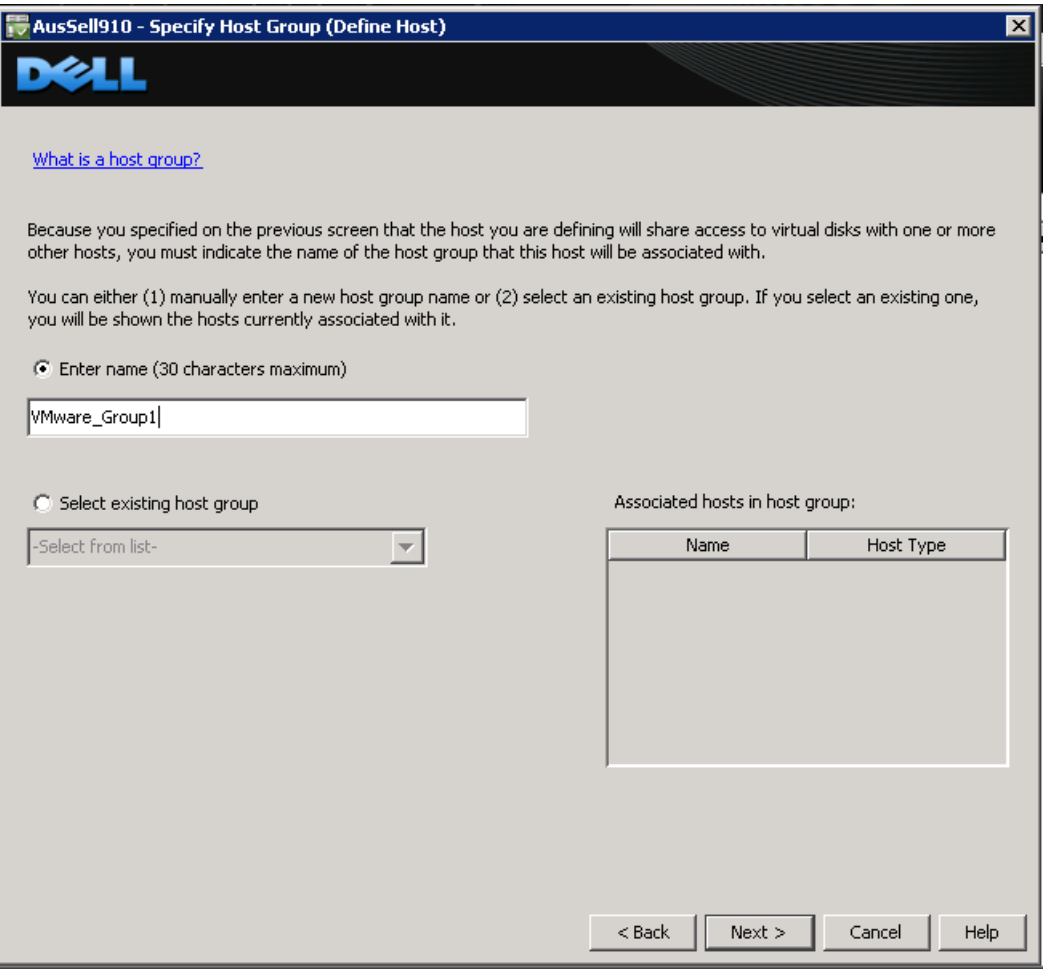

Review the Host Definition. If all of the information is correct for your environment select **Finish**.

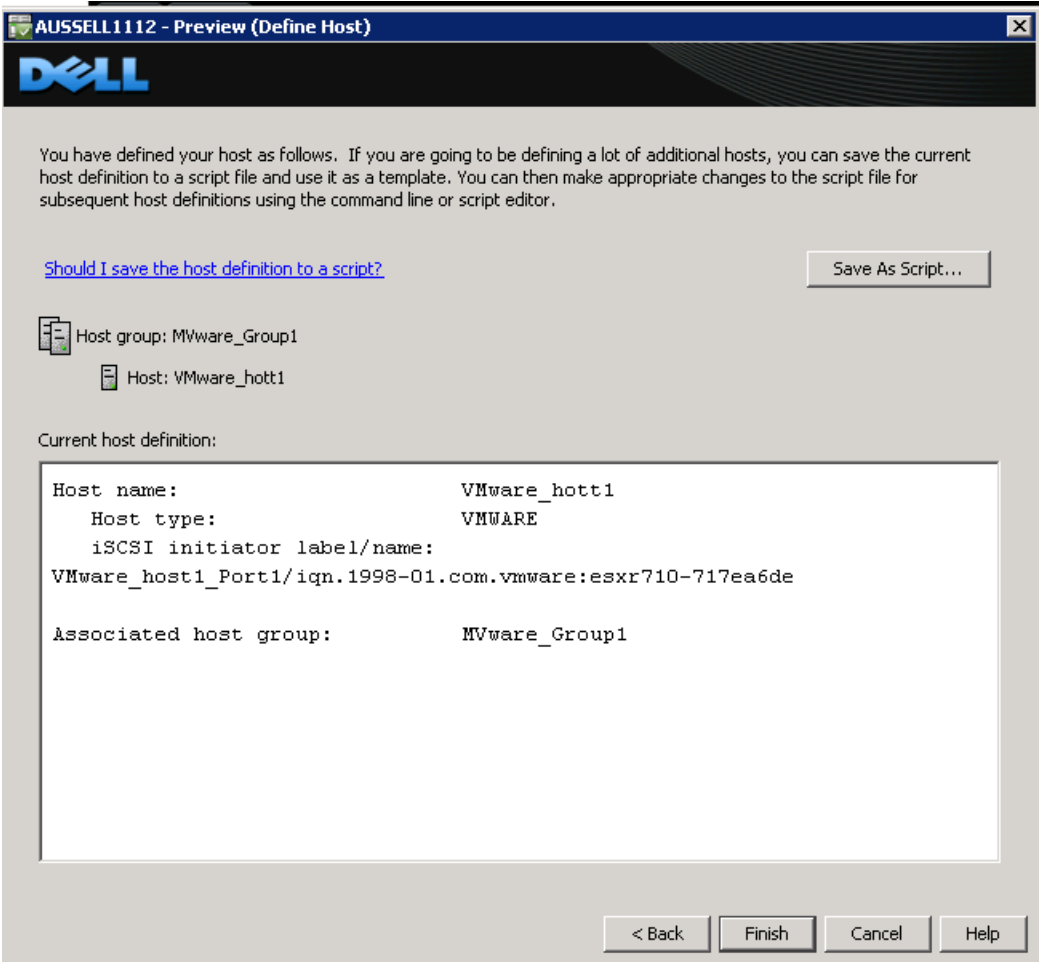

When the **Creation Successful** dialog box appears, select **No**. (You can add additional Hosts after you have finished configuring the current host.)

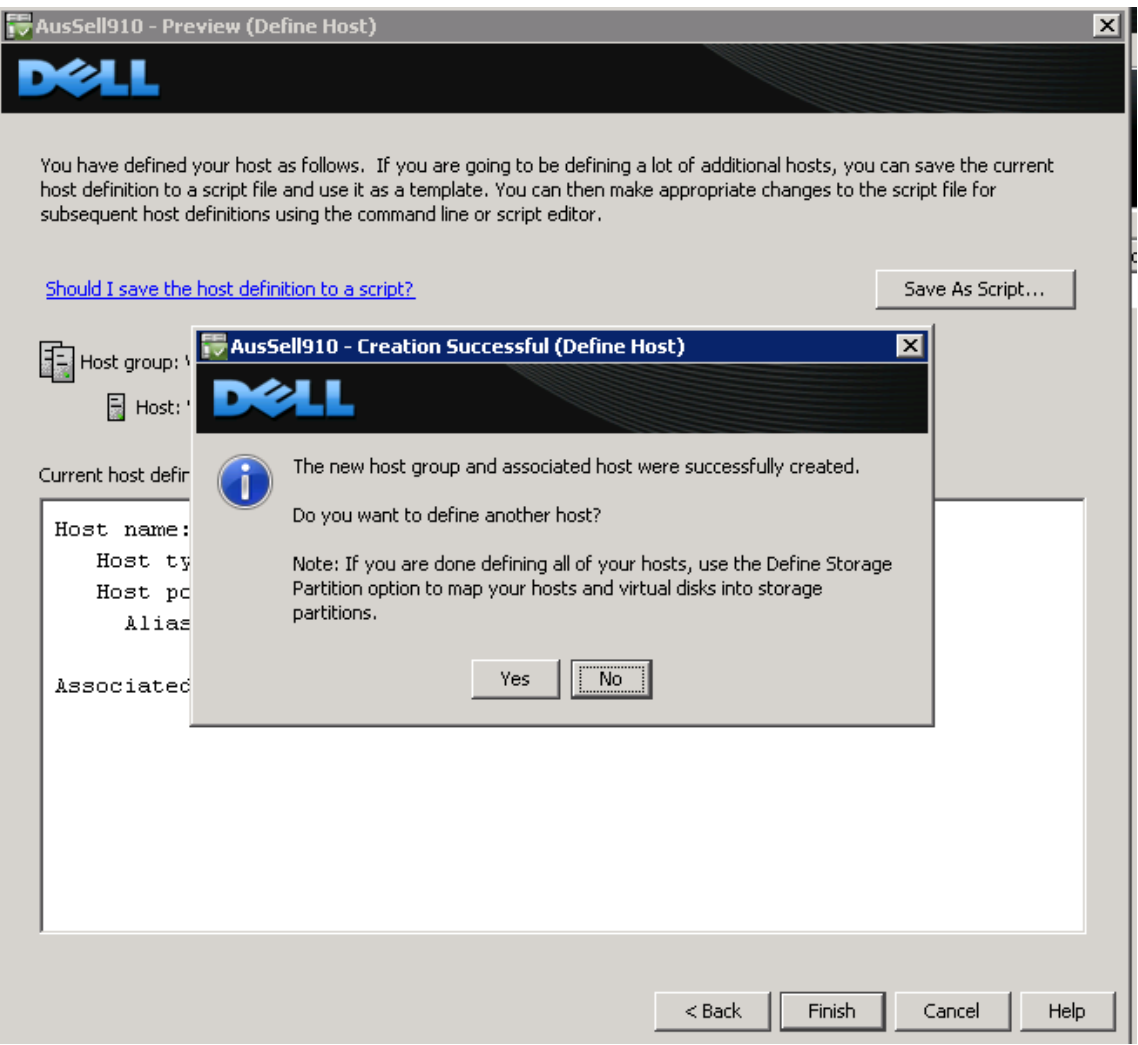

#### <span id="page-35-0"></span>*Define Mappings for LUNs*

NOTE: In this example the Disk Groups and Virtual Disks have already been created using the wizard under the **Setup** tab.

In the topology tree expand the **Undefined Mappings** and highlight one of the Virtual Disks. Right-click and select **Define Additional Mappings**.

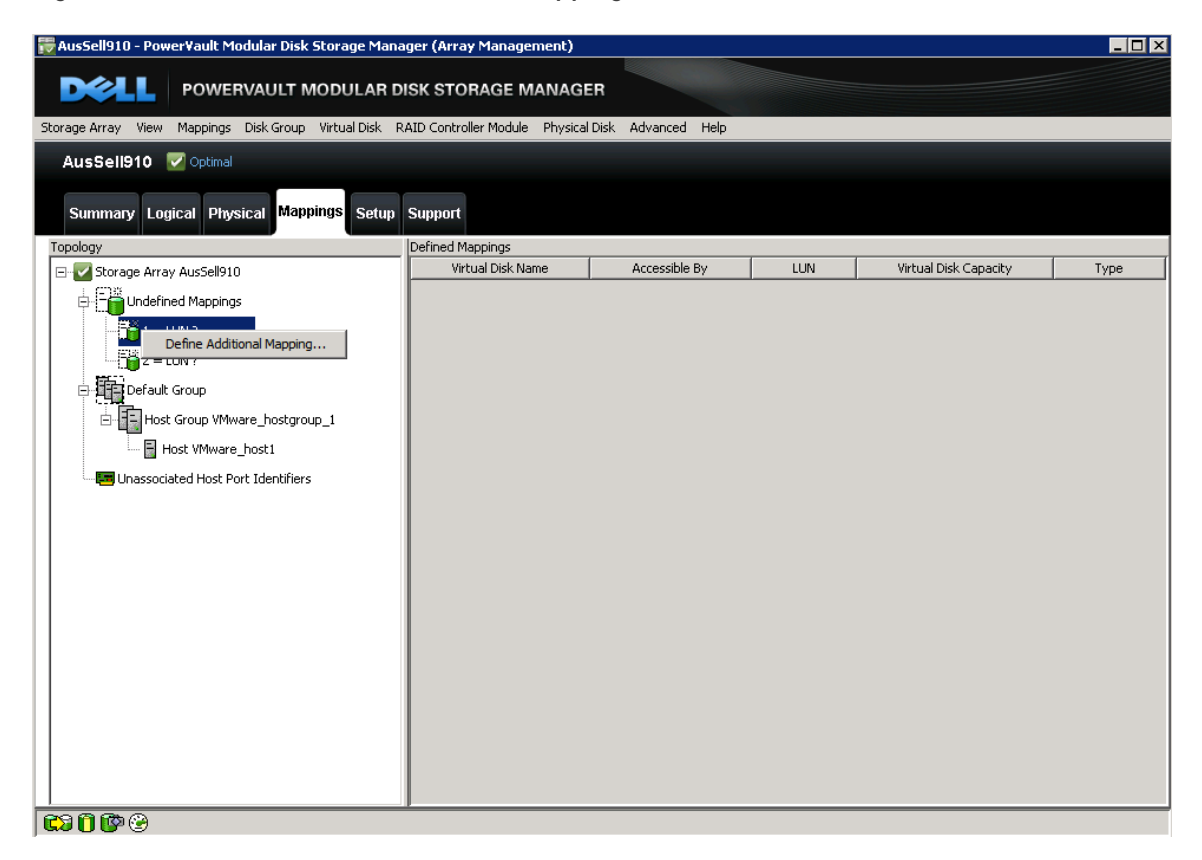

NOTE: Remember that the virtual disk is assigned to the *host group* and not the host. For this example we selected the host group that was defined in the previous steps.

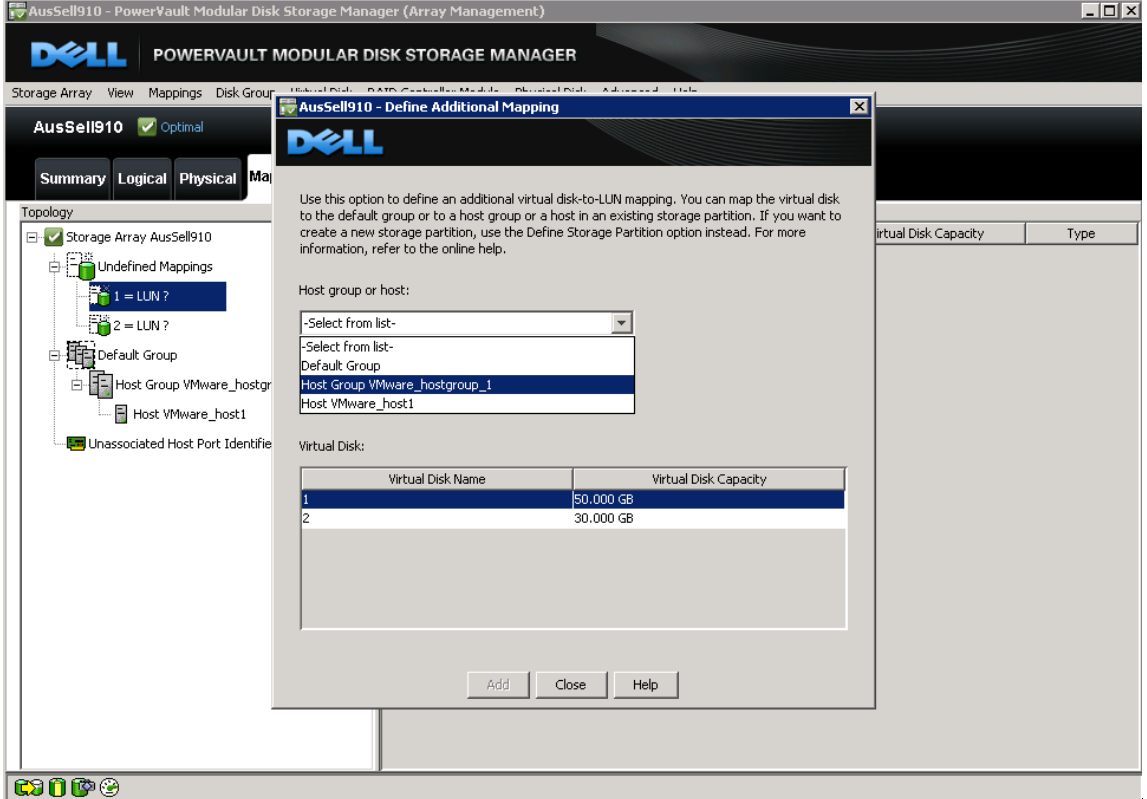

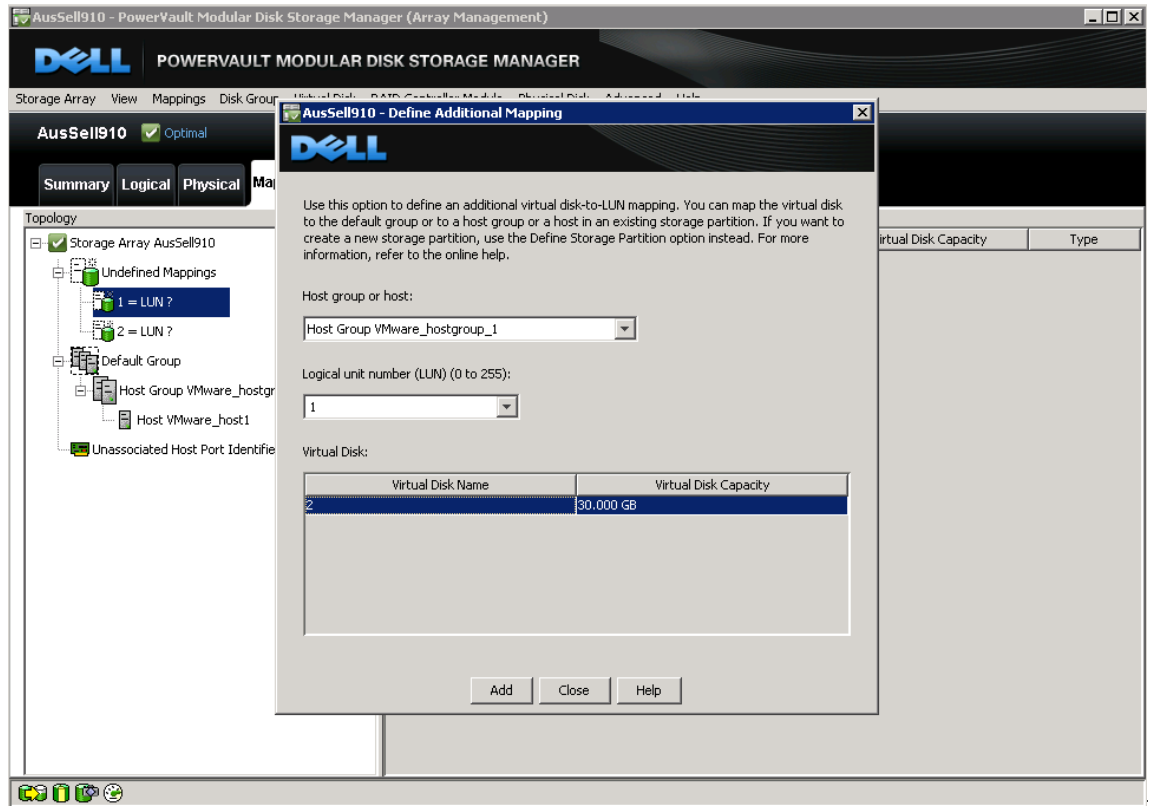

Assign the other virtual disk to the same host group.

After the virtual disks are assigned, notice that the host group and its associated hosts are no longer under the default group in the topology. This completes the configuration.

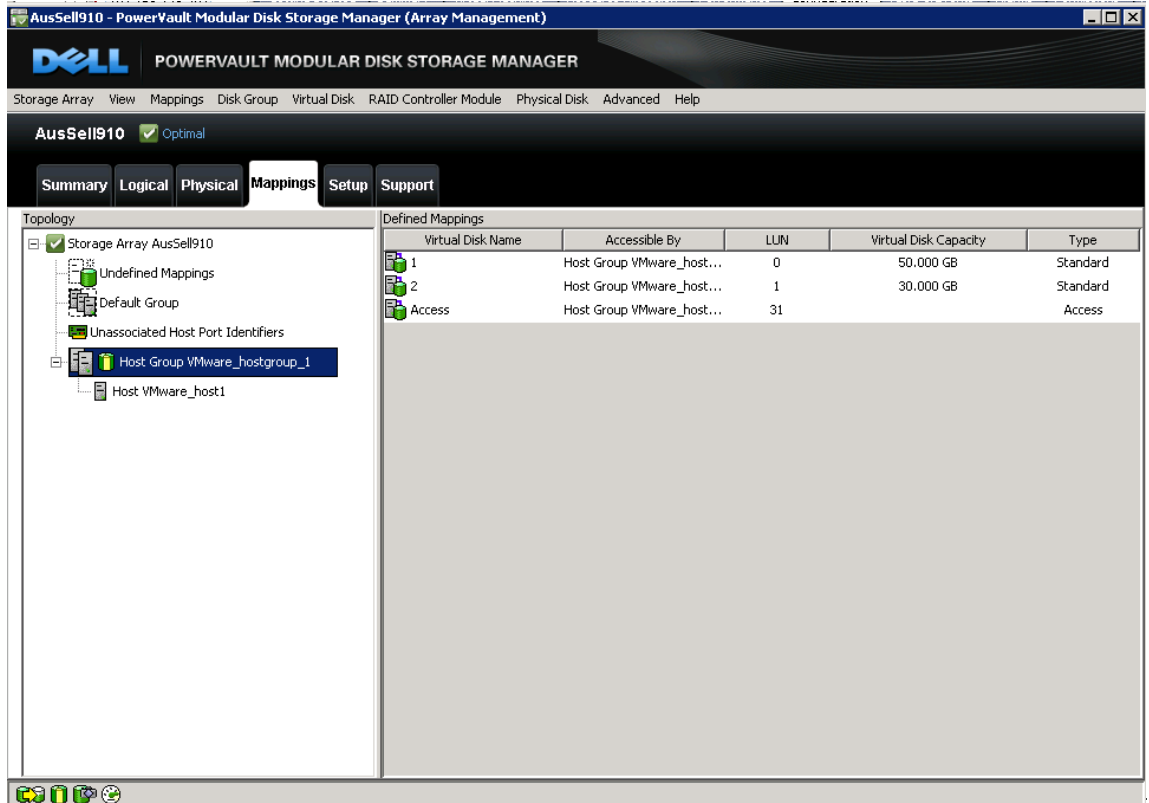

### <span id="page-39-0"></span>**Step 9: Perform a Rescan so VMware Sees the Virtual Disk**

The next step is to connect to the volume on the SAN and verify the connection status. Since the iSCSI access and configuration was configured in the last step, the only thing to do now is to rescan the iSCSI Adapter and make sure the volume appears correctly.

In the vSphere4 GUI, click on **Configuration -> Storage Adapters** and select the iSCSI Software Adapter. Click **Rescan All**, choose **Scan for New Storage Devices** and select **OK***.*

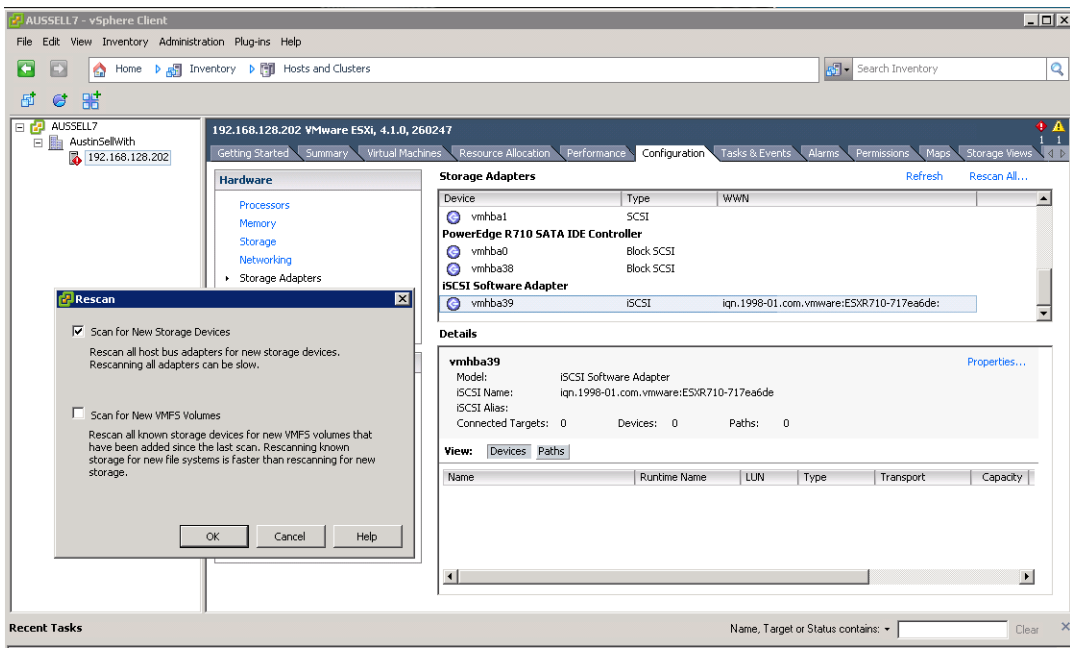

If everything has been configured properly, under **Devices** there will be new PowerVault iSCSI Disks with the correct LUNs, similar to what's shown below.

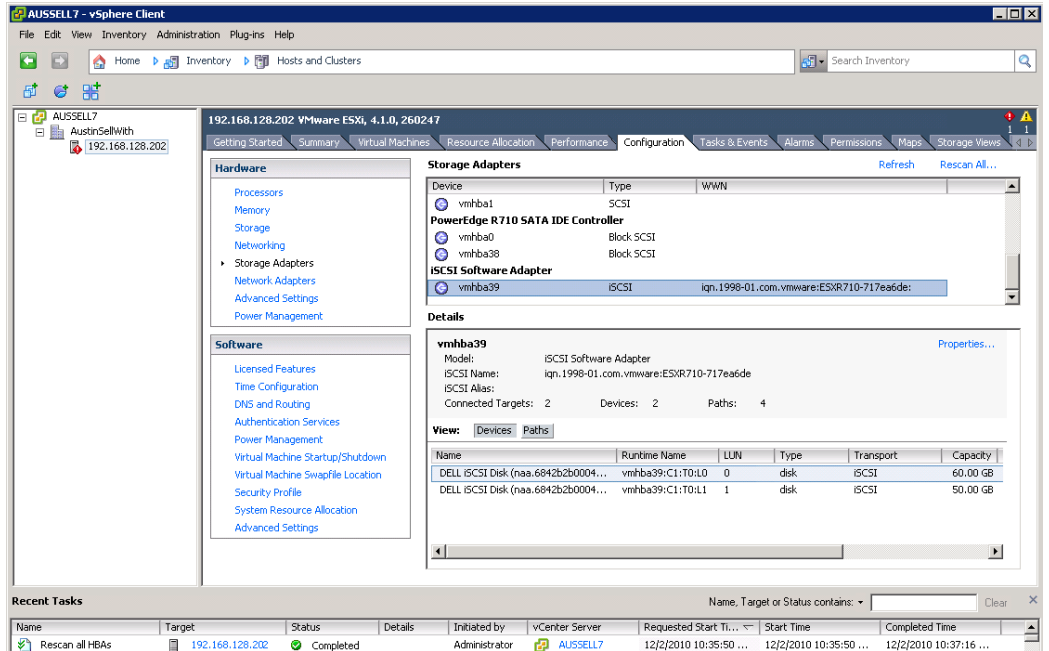

If the device information is correct select the **Path** tab and verify that there are active and standby paths for each device (LUN).

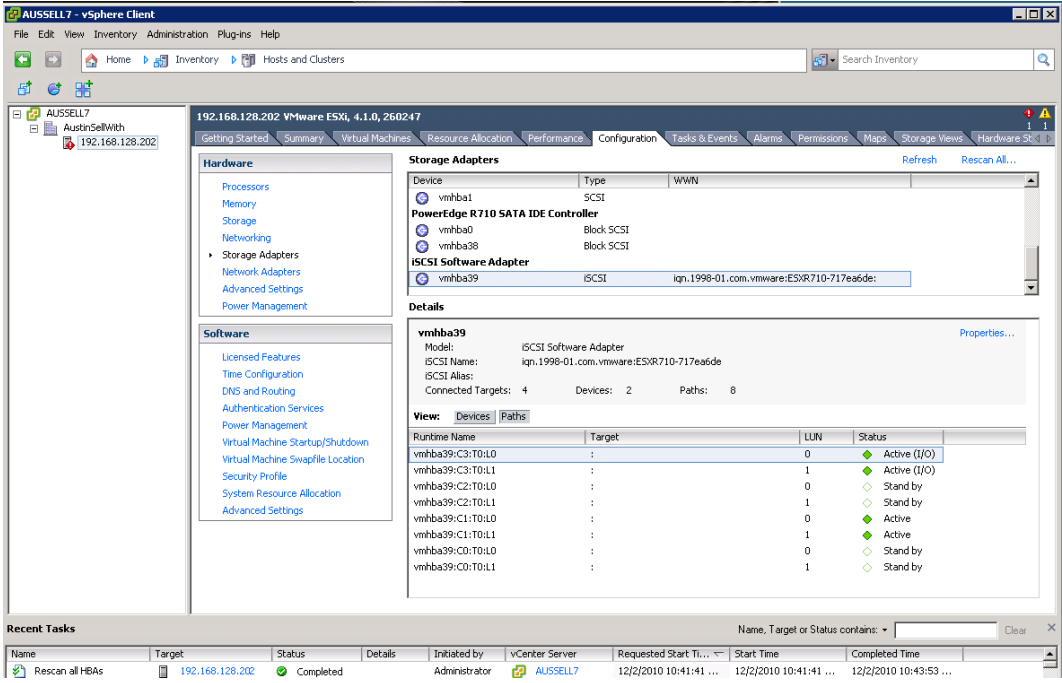

Repeat this step for each additional new Dell iSCSI disk that is created.

### <span id="page-41-0"></span>**Step 10: Create VMFS Datastores**

Now that the iSCSI Software adapter is set up and configured and the Dell iSCSI disks are visible to the adapter, they can also be formatted as VMFS Datastores.

Creating a datastore from the MD32xxi LUNS is the same as creating a datastore with any local disk. Begin by selecting **Storage** under **Hardware** and then select **Add Storage***.*

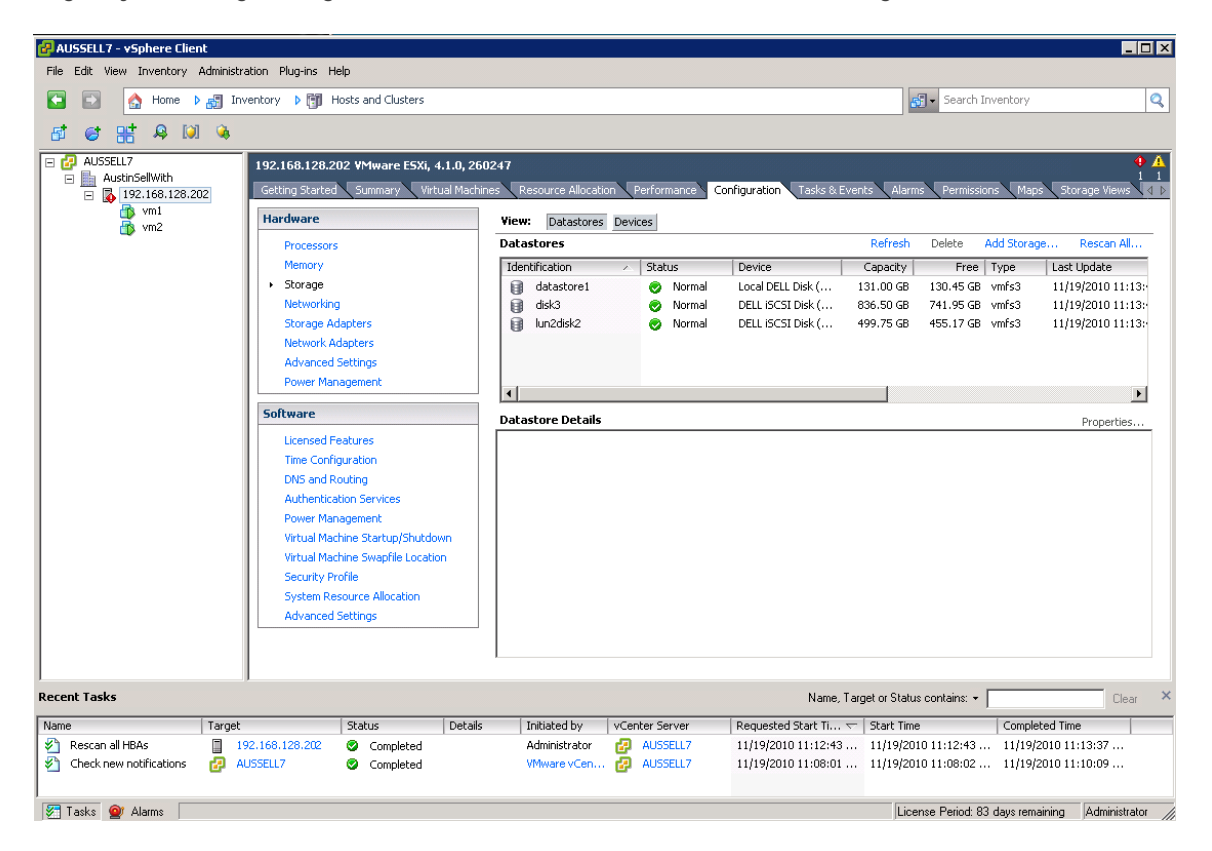

Because an iSCSI disk is considered a local SCSI disk, select **Disk/LUN** as the storage type.

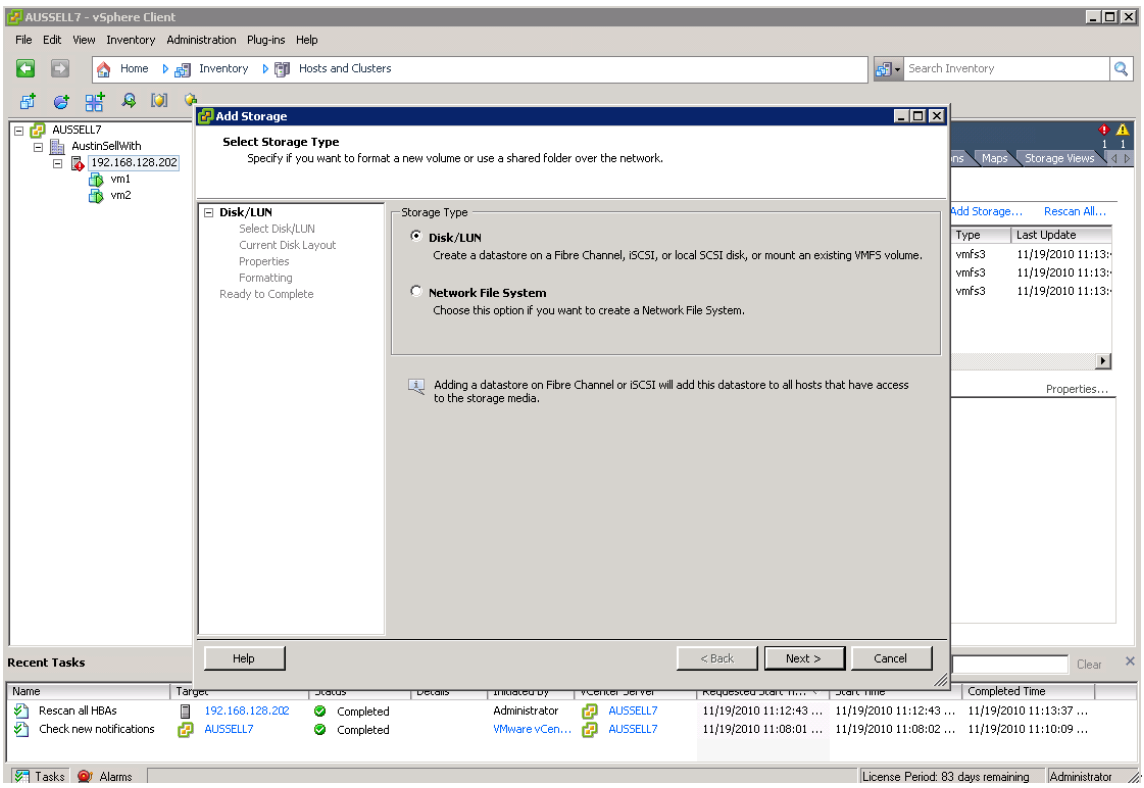

Next, select one of the LUNS from the MD32xxi to create a Datastore from.

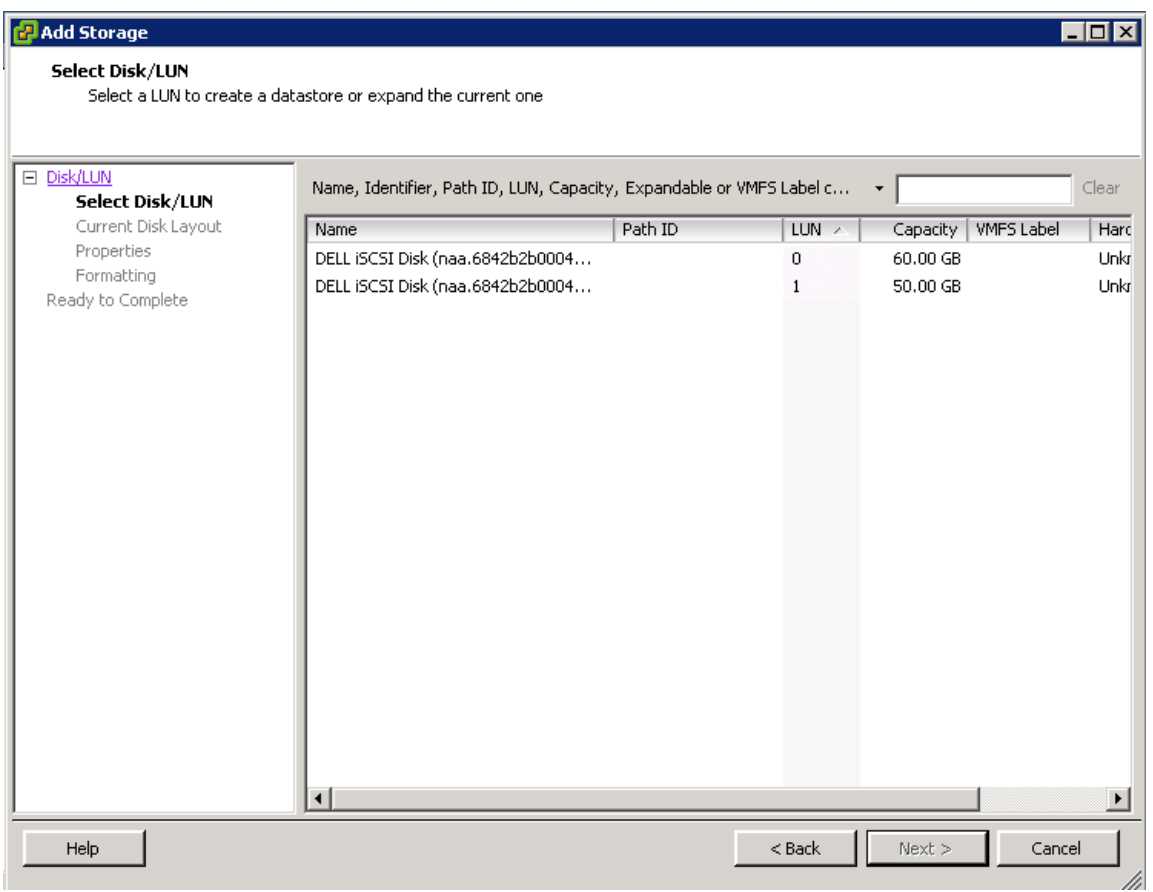

This screen displays the information about the disk layout. Select **Next** to create a VMFS partition.

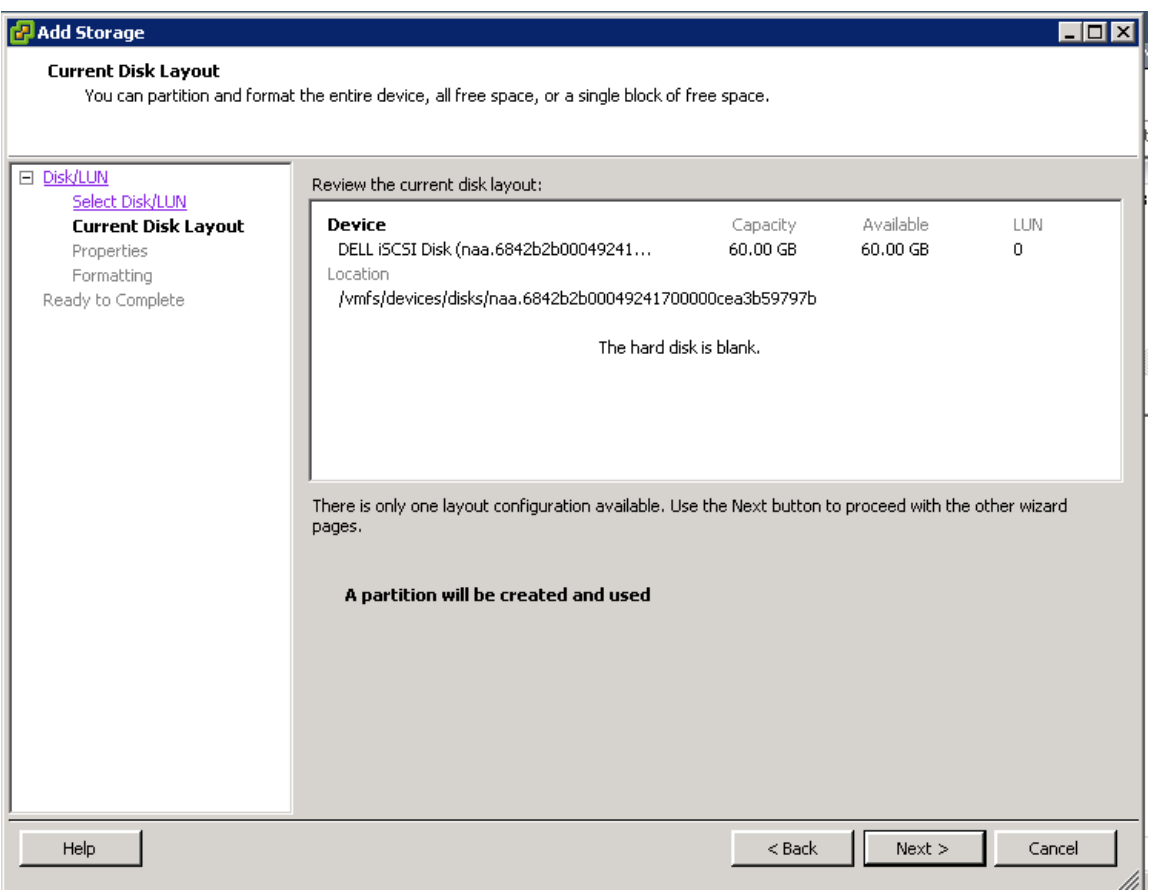

Enter a **datastore name** and select **Next**.

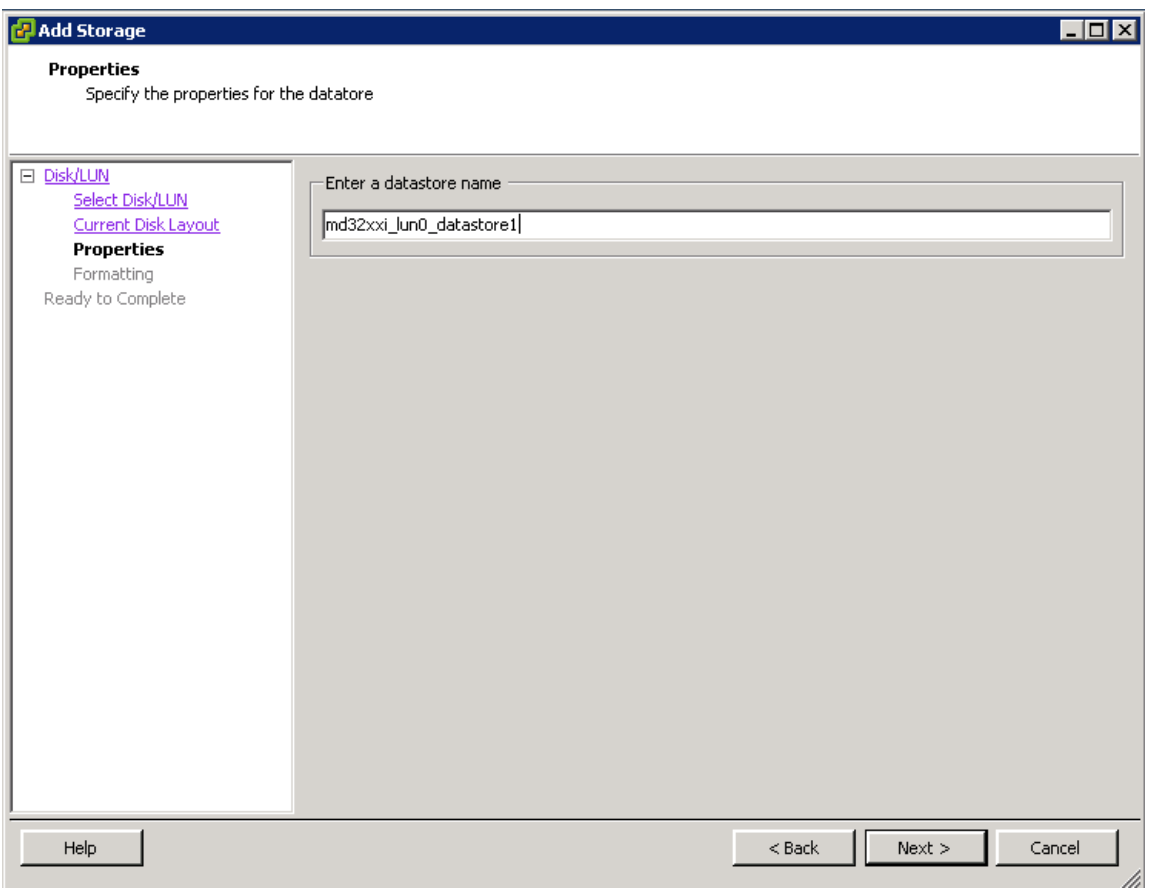

Adjust the maximum file size as needed. (For this example we used the maximum capacity.) Select **Next** when finished.

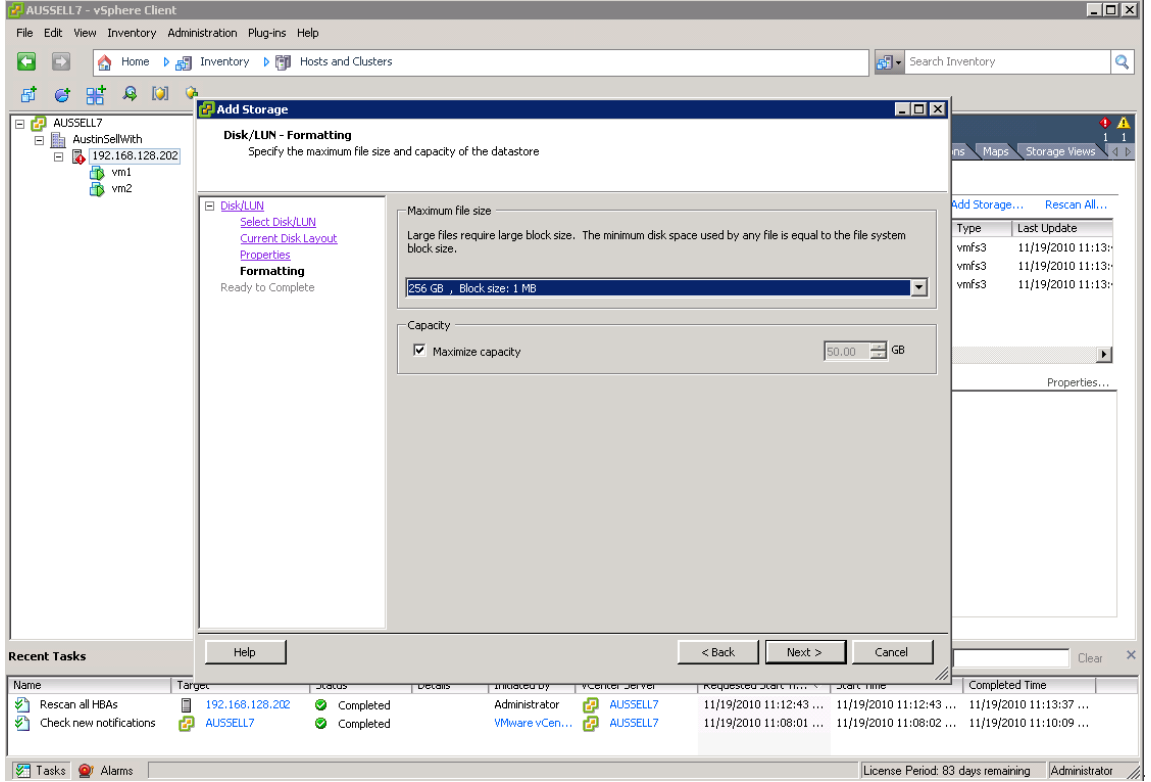

Review the disk layout and click **Finish** to add storage.

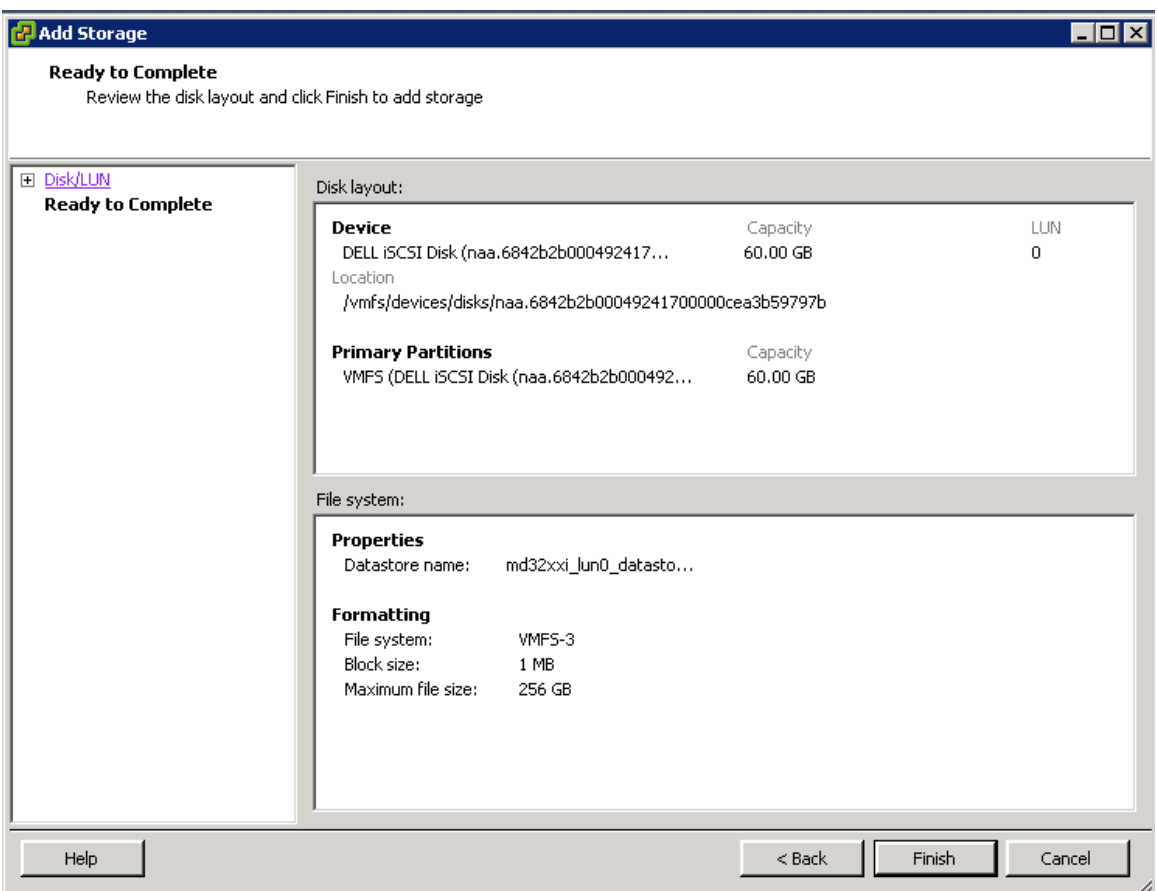

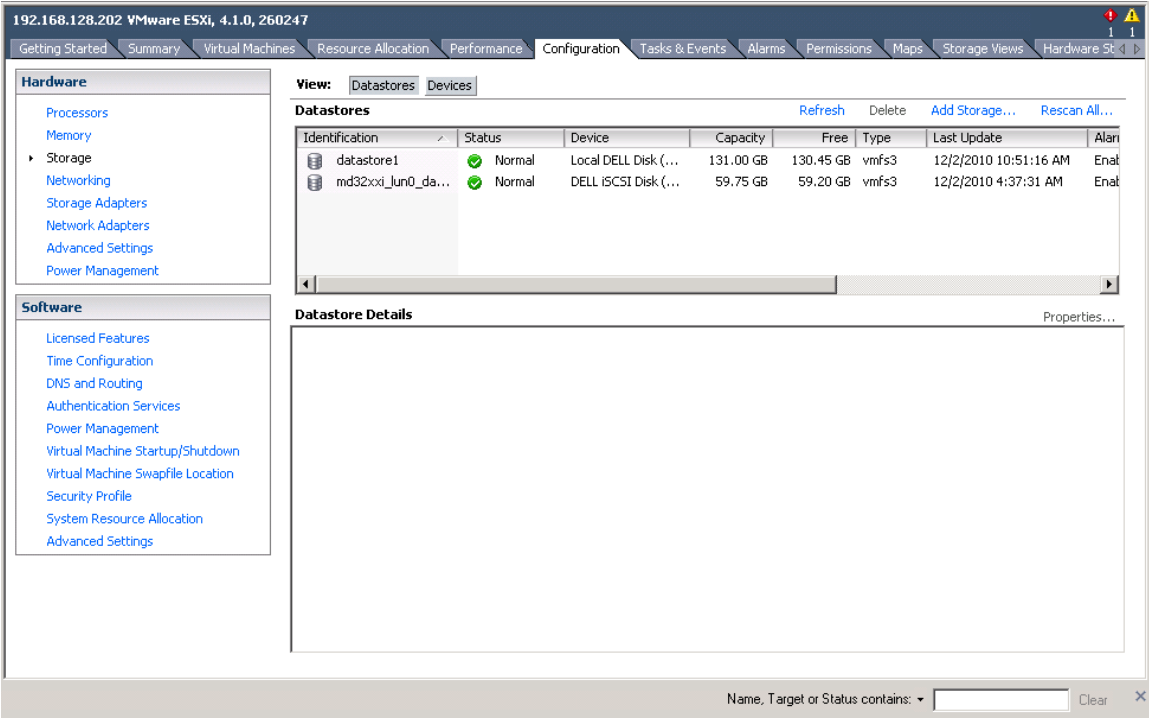

The new storage is completed and ready to use with VMs.

## <span id="page-49-0"></span>**Step 11: Configuring the VMware Path Selection Policy**

By configuring the iSCSI Software Initiator the way we have, we can take advantage of several multipathing policies, such as Most Recently Used (MRU) and Round Robin(RR). This allows for greater and better bandwidth utilization than in previous versions of ESX.

To verify the Path Selection Policy on a datastore, select the volume from the vCenter GUI, then select **Configure -> Storage**. Highlight the datastore and select **Properties**.

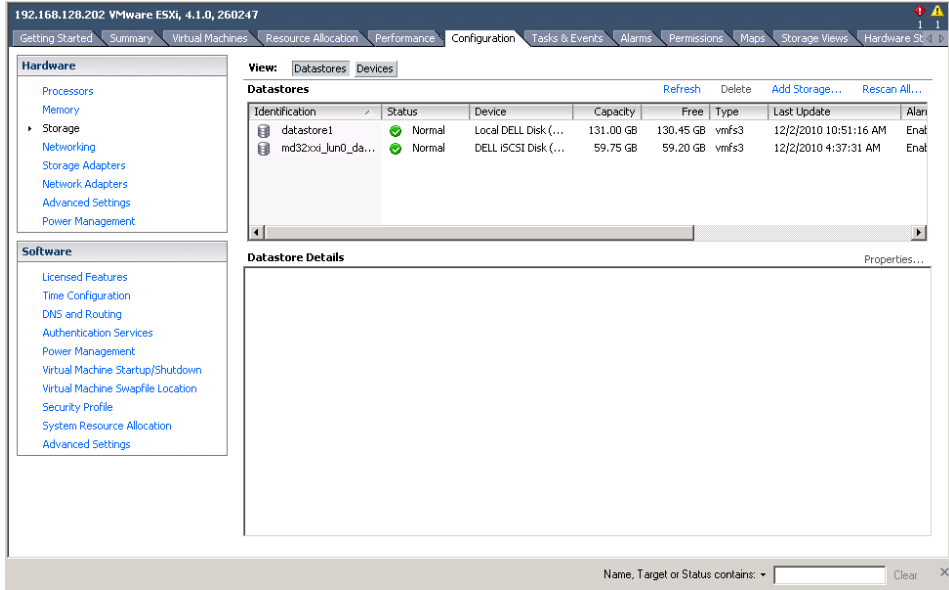

From the properties window select **Manage Paths**.

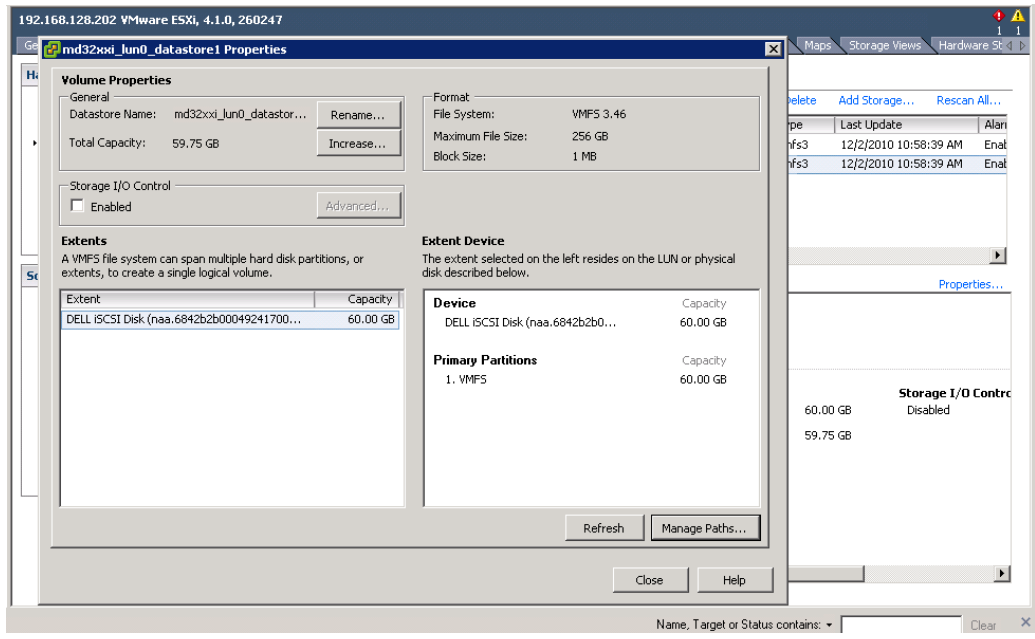

The path selection can be either **MRU** or **RR** and the **Storage Array Type** should be **VMW\_SATP\_LSI**.

<span id="page-50-0"></span>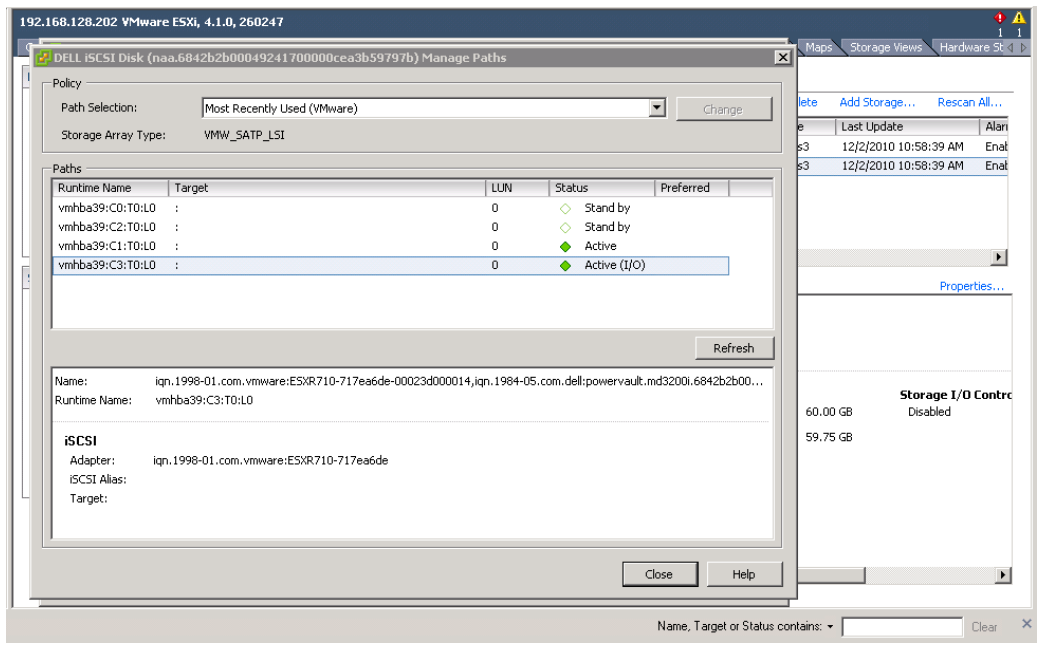

## Contact Information

Dell Support information:

[HTTP://SUPPORT.DELL.COM/SUPPORT/TOPICS/GLOBAL.ASPX/SUPPORT/PRODUCT\\_SUPPORT/PRODUCT\\_SUPPORT\\_CENTRAL?C](http://support.dell.com/support/topics/global.aspx/support/product_support/product_support_central?c=us&cs=555&l=en&s=bizReferences%20) [=US&CS=555&L=EN&S=BIZ](http://support.dell.com/support/topics/global.aspx/support/product_support/product_support_central?c=us&cs=555&l=en&s=bizReferences%20)**References**

VMware vSphere 4.1 documentation:

[http://www.vmware.com/support/pubs/vs\\_pages/vsp\\_pubs\\_esxi41\\_e\\_vc41.html](http://www.vmware.com/support/pubs/vs_pages/vsp_pubs_esxi41_e_vc41.html)

Dell/VMware alliance home page:

http:/[/www.dell.com/vmware](http://www.dell.com/vmware)

## <span id="page-52-0"></span>**Appendix A**

## <span id="page-52-1"></span>**Adding an MD36xxi to the ESX Rule Set**

To use MD3600i with ESX 4.1 and ESX 4.1 Update 1, the MD36xxi PID has to be added to the manageable device list for the VMW\_SATP\_LSI module. Otherwise, the guest host will not be able to see the mapped volumes and perform I/O's.

Consequently, the following procedure needs to be run before mapping virtual disks to ESX guest OS's. The setup of an MD36xxi vs an MD32xxi is identical through Step 4 of the procedure in this document. At Step 5, prior to enabling the iSCSI initiator to prepare the ESX host to connect to the PowerVault SAN, on the ESX host you need to run

```
#/*example to add MD 3600i VID/PID (following the MD3200i format)*/
#esxcli nmp satp addrule -V DELL -M MD36xxi -s VMW_SATP_LSI
```
This command adds MD36xxi devices into the device list for VMW\_SATP\_LSI module. After running this command, proceed with **Step [5: Enable the VMware iSCSI Software Initiator](#page-17-0)**.

## <span id="page-52-2"></span>**Steps for Using the iSCSI Offload Functions of a NIC**

Lower CPU utilization and potentially lower power consumption justify offload adapters (hardware initiators). With hardware-based iSCSI storage, you use a specialized third-party adapter capable of accessing iSCSI storage over TCP/IP(a.k.a. iSCSI Offload, ISOE adapters). This iSCSI initiator handles all iSCSI and network processing and management for your ESX/ESXi system.

The list of hardware initiators supported on the MD32xxi can be found [here.](http://support.dell.com/support/edocs/systems/md3200/en/matrix/matrix.pdf) You must install and configure the hardware iSCSI adapter for your host to be able to access the iSCSI storage device. For installation information, see either [Broadcom](http://www.broadcom.com/products/Ethernet-Controllers/Enterprise-Server/) or [Emulex](http://www.emulex.com/de/downloads/emulex/oneconnect-ucnas/oce10102-vmware-esx-40.html) documentation.

With respect to Broadcom NICs, this [site](http://www.vmware.com/resources/compatibility/search.php) from VMWare identifies 'Functionality Caveats' which include:

- Broadcom Hardware iSCSI does not support Jumbo Frames or IPv6.
- Dependent hardware iSCSI does not support iSCSI access to the same LUN when a host uses dependent and independent hardware iSCSI adapters simultaneously. This [site](http://partnerweb.vmware.com/comp_guide/pdf/vi_san_guide.pdf) gives further information regarding dependent & independent adapters. Note that Dell support in this regard extends only to dependent adapters.

## <span id="page-52-3"></span>**Considerations Involving Subnet Configuration**

Subnets should be allocated by the number of array ports per controller. With the MD32xxi you only get an active path to multiple ports on the same controller if they are on different subnets/vLANs. Since the MD3220i has 4 ports per controller you achieve your best throughput with 4 subnets.

On an MD32xxi, each disk group is owned by a controller and the LUNs are assigned out of those disk groups. Only one controller at a time has access to the LUNs. The alternate controller has access to those LUNs but only as a failover alternate path. This LUN/controller relationship is reported by the MD32xxi to VMware which then dictates the paths (and the "optimal" condition of the MD32xxi).

On the MD32xxi, setup each port on a different subnet with one disk group per controller, each disk group with 4 LUNS (one LUN per port).

Regardless of the pathing method in VMware, you will only have one active port on each controller of the array if you do not create additional subnets. Without additional subnets this will cause a bottleneck at the controller since pathing is at the disk group level rather than the LUN level for the MD3xxxi. Configuring RR to the same LUN across both controllers is not recommended.

#### <span id="page-53-0"></span>*Changing the Pathing Policy*

Use the following ESXi CLI commands to switch the pathing policy. They must be run for each device. (Note that this can also be accomplished via the GUI.)

esxcli nmp device setpolicy --device < device name > --psp VMW\_PSP\_MRU esxcli nmp device setpolicy --device < device name > --psp VMW\_PSP\_RR esxcli nmp device list

#### *Improving Performance*

The number of servers and physical NICs as well as the I/O access characteristics will affect how you configure the MD32xxi. Performance depends on many variables. For example, if you have lots of random data going to one LUN and lots of sequential data on another LUN, you might want them to be on separate disk groups as all that random movement could inhibit performance of the sequential data. However, if all the data is sequential, you might get better performance keeping both the LUNs on a large disk group and take advantage of spindles, so a lot depends on the nature of your data.

A performance tuning guide that talks about various variables that you can try and how each might impact performance is available [here.](http://www.dell.com/downloads/global/products/pvaul/en/powervault-md3200i-performance-tuning-white-paper.pdf)

## <span id="page-53-1"></span>**Using the MD Configuration Utility (MDCU)**

This utility provides a wizard for configuring ports on an MD3xxxi. A user would employ this on a guest OS under an established VM.

## <span id="page-53-2"></span>**Considerations Involving Volume Not On Preferred Path**

Virtual Disk Not On Preferred Path(VNOP) condition is the result of a Virtual Disk (LUN) being assigned to the alternate controller from its original assignment when first created.

This situation can arise as a combination of default settings for Virtual Disk creation in the MD32xxi and the creation of active iSCSI sessions between the host and the MD32xxi for iSCSI access. In this case, insufficient active paths have been defined to allow multipath access preferred by the MD32xxi storage array for performance and redundancy features.

The difference between the current path and MD32xxi preferred path can be a configuration issue, and in most cases is not a functional path or hardware failure. There are corrective actions possible to resolve the reported Virtual Disk Not On Preferred Path fault condition without replacement of any hardware.